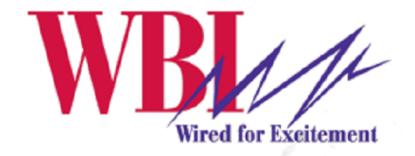

# 4wbi WebMail User Guide

# **Contents**

| WebClient User Guide     |    |
|--------------------------|----|
| Getting Started          | 5  |
| Main Screen              | 5  |
| Menu and Search Bar      | 6  |
| Search                   | 9  |
| Search Wizard            | 11 |
| Navigation Pane          | 12 |
| Tree View                | 13 |
| Tree View Tools          | 14 |
| Context Menu             | 15 |
| Create New Folder        | 15 |
| Move Folder              | 16 |
| Create New Search Folder | 16 |
| Rename Folder            | 18 |
| Set as Default           | 18 |
| Synchronize              | 19 |
| Manage Content           | 19 |
| Delete Folder            | 20 |
| Filter                   | 20 |
| Add to Favorites         | 20 |
| Export Folder            | 20 |
| Recover Deleted Items    | 20 |
| Items View               | 20 |
| Item Source in Subject   | 21 |
| Reading Pane             | 22 |
| Communication Bar        | 22 |
| Minimized Items          | 23 |
| Printing Options         | 23 |
| New Menu                 | 24 |
| Composer Window          | 24 |
| Mail                     | 30 |
| General                  | 30 |
| Mail Compose             | 32 |
| Autoresponder            | 34 |
|                          |    |

|         | Rules                                       | 37 |
|---------|---------------------------------------------|----|
|         | Read Confirmation                           | 43 |
|         | Signature                                   | 44 |
|         | Aliases                                     | 45 |
|         | Calendar Options                            | 46 |
|         | Main                                        | 46 |
|         | Default Settings                            | 47 |
|         | Reminder                                    | 48 |
|         | Holidays                                    | 49 |
|         | Weather                                     | 49 |
|         | General                                     | 50 |
|         | Global Settings                             | 50 |
|         | Default Folders                             | 52 |
|         | Documents                                   | 53 |
|         | Anti-Spam                                   | 53 |
|         | Import/Export                               | 54 |
|         | Import                                      | 54 |
|         | Export                                      | 55 |
|         | Device Options Dialog                       | 56 |
|         | Folders                                     | 56 |
|         | Synchronization                             | 57 |
|         | Device                                      | 58 |
|         | Help                                        | 58 |
|         | Switch Interface                            | 59 |
|         | Logout                                      | 60 |
| Miscell | aneous                                      | 60 |
|         | Autofill                                    | 60 |
|         | Inserting Pictures into Email Body          | 60 |
|         | Forwarding Multiple Messages as Attachments | 61 |
|         | Attaching Multiple Files                    | 62 |
|         | File Upload Progress Indication             | 62 |
|         | Recurrent Event Deletion                    | 62 |
|         | Saving Email Messages                       | 63 |
|         | Address Book Selection Dialog               | 64 |
|         | Email Address in Mail View Context Menu     | 64 |
|         | Next/Previous Message Switching             | 66 |
|         | Folder Tree Smart View                      |    |
|         | Event – Quick Edit                          |    |
|         |                                             |    |

| Drag 'n' Drop a File                   |
|----------------------------------------|
| Attachments Icons                      |
| Item Preview                           |
| Drag and Drop to Trash                 |
| Multiple Calendars 69                  |
| Whitelisting/Blacklisting Items        |
| Files On-Line Editing                  |
| Distribution List – SMS Support        |
| Tablet Interface Shortcuts             |
| Tasks from Emails                      |
| Message Templates                      |
| Shared Documents                       |
| Calendar – Event Duration              |
| Mail Type Folders Deletion             |
| New Event – Calendar Folder Picker     |
| Whitelist/Blacklist Whole Domain       |
| Hiding Folder Tree                     |
| Calendar – Event State                 |
| Calendar – Expand Day in Month View 75 |

# **WebClient User Guide**

This manual describes GUI and features of 4wbi WebClient.

#### Legend

| lcon        | Description                                                                                                    |
|-------------|----------------------------------------------------------------------------------------------------|
| $\triangle$ | Warning – very important!                                                                                             |
| <b></b>     | Note or tip – good to know.                                                                                           |
| NOTE: Areas | Note within a table.                                                                                                  |
| Figure 4    | Figure link – click the link to reveal the figure. Click it again to close it. (Works only in the <b>CHM</b> format.) |

# **Main Screen**

Once logged into 4wbi WebClient, you will see the main screen:

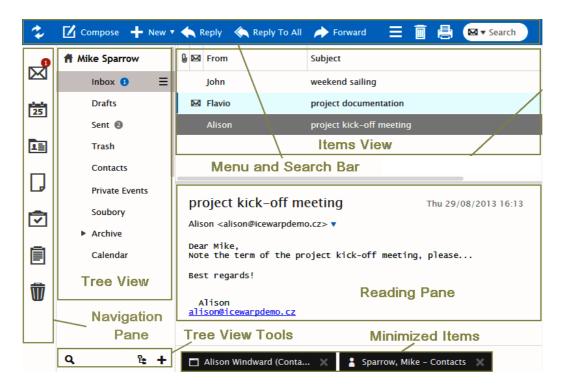

There are seven main areas of the window:

- The Menu and Search Bar across the top
- The Navigation Pane on the very left
- The Tree View on the left (with Tree View Tools at the bottom)

- The *Items View* top center
- The Reading Pane bottom center
- The Communication Bar top right
- The Minimized Items Bar at the very bottom left and middle

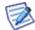

NOTE: The position of the reading pane can be changed by clicking the icon between the **Print** one and **Search** field. This can be very useful on wide-screens and large monitors.

# Menu and Search Bar

The left side of the bar is constant for all folder types and is consistent for all folder types:

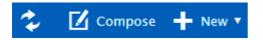

It has the following functionality:

#### Get New

Clicking the *Get New* (two arrows) button tells 4wbi WebClient to retrieve all new messages from the server.

#### Compose

Clicking this button opens the mail composer window.

#### New

Clicking the **New** button shows a pop-up that lets you to create a new item of the type corresponding to the folder you are currently browsing.

Hover over *New* and a drop-down menu will appear allowing you to select the type of a new item you want to create.

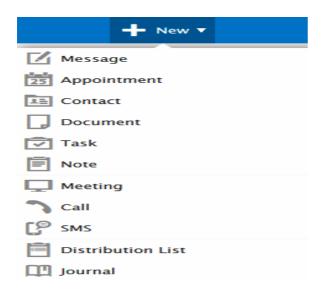

These items are discussed in their relevant sections.

The right side of the bar changes depending on the folder type you have selected.

#### Mail

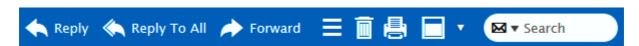

- It is obvious how to use the Reply, Reply To All and Forward buttons.
- Use the More... icon to perform various actions with documents.

- Use the *Delete* icon (basket) to delete selected emails.
- Use the *Print* icon to print the selected email message the standard **Print** dialog opens.
- Use the *Preview* icon to select a location of the reading pane.
- Use the **Search** field to search within the selected folder. Click the left-hand icon arrow to refine your search. The **Search Wizard** opens. Its content differs according to the folder type. For detailed information, refer to the **Search** chapter.

#### Calendar

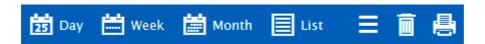

- Day, Week, Month use these buttons to select your wished calendar layout.
- List use the button to display a list of all your events. It is possible to sort them by clicking the appropriate column name.
- *Print* use this icon to print a selected item. The **Print Preview** dialog is shown. Remove unwished events from the list by clicking the cross icon on the right.
- Manage use the icon to perform various actions with calendar items.
- The Delete and Preview icons have the same functions as described within the Mail section above.

#### Contacts

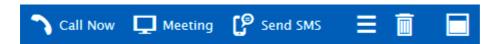

- *Call Now* select a contact and click the button to call the person using WebPhone. The **Call** dialog is shown. For more details refer to the appropriate section (**New Menu Call**).
- Meeting use the button to establish an online meeting with selected users.
- **Send SMS** select a contact and click the button to send an SMS to this person. The **SMS** dialog opens. It is similar to the mail composer window.
- Manage use the icon to perform various actions with contact items.
- The Delete and Preview icons have the same functions as described within the Mail section above.

#### **Documents**

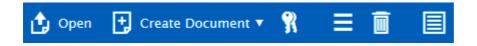

- Open select a document and click this button to open it.
- Create Document hover over the icon and select from the pop-up menu the document type.
- Lock use the icon to lock/unlock a selected document. In the case the document is shared, other users cannot edit it when locked. The green icon next to the document means that the document is locked by you. The red one means that someone else locked it.
- More use the icon to perform various actions with documents. See further in this chapter.
- The Delete and Preview icons have the same functions as described within the Mail section above.

#### **Tasks and Notes**

• The Manage, Delete and Preview icons have the same functions as described within the Mail section above.

#### Documents - More... and Pop-up Menu

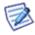

NOTE: These two menus can slightly differ.

Download

Open

Share Link

**Document Properties** 

**New Revision** 

**Notify of Changes** 

Lock

Send as Email

Tags

Rename

Move to Folder

Copy to Folder

| Item                   | Description                                                                                                    |
|------------------------|----------------------------------------------------------------------------------------------------|
| Download               | Select the item to download it. The usual <b>Open/Save</b> dialog is shown.                                                                                                    |
| Open                   | Select the item to open the document in a simple editor.                                                                                                    |
| Share Link             | Select the document and this menu item. The <b>Public URL</b> dialog is shown. It includes a public URL that you can send to users you want to share the document with.                                                   |
| Document<br>Properties | Click the item to open the <b>Files</b> dialog that shows properties of the selected document.  This dialog consists of two tabs:                                                                                         |
|                        | General – enter some descriptive text. Use the Tags button to select tags at will.                                                                                                    |
|                        | <b>Revisions</b> – the list of revisions is shown. Select the appropriate revision and use the buttons to <i>Download</i> this revision, <i>Edit Comment, Revert</i> to this revision or <i>Remove</i> it.                |
|                        | See the figure bellow.                                                                                                    |
| New<br>Revision        | Click the item to create a new revision of the selected document. Within the <b>New Revision</b> dialog, enter a descriptive comment.                                                                                     |
| Notify of<br>Changes   | Select this item to set changes notification. The <b>Notification Details</b> dialog is shown. Here, you can<br>Automatically notify all collaborators about changes (selected by default) or select users that are to be |
|                        | notified (use the "+" (plus) button next to the <i>Notify also</i> field) or combine both these ways.                                                                                                    |
|                        | NOTE: Notifications are not sent always once set. In the case you want to send notification after performed (and saved) document changes, you always have to click this option, select recipients and click OK.           |
| Lock                   | When working with some document, it is very useful to lock it to inform other users, disable other changes and prevent work loss.                                                                                         |
|                        | Use this option to have an exclusive access to the document. When the document is locked, other users are not able to perform any changes.                                                                                |
|                        | When done, unlock the document by selecting this item again.                                                                                                    |
|                        | NOTE: The "keys" icon within the <b>Menu and Search Bar</b> has the same function.                                                                                                    |
| Send as                | Select this option to send the wished file as an email attachment.                                                                                                    |

| Email             | The email composer window is opened with the file attached.                                                                         |
|-------------------|----------------------------------------------------------------------------------------------------|
| Tags              | Select this item to assign wished tags. The <b>Tags</b> dialog is opened. For details, refer to the <u>Tags Management</u> chapter. |
| Rename            | Select a file and click this item. The file name is highlighted – you can to change it. Hit <i>Enter</i> .                          |
| Move to<br>Folder | Select a file and click this item. Within the <b>Move to Folder</b> dialog, select the folder the file is to be moved to.           |
| Copy to<br>Folder | Select a file and click this item. Within the <b>Copy to Folder</b> dialog, select the folder the file is to be copied to.          |

#### **Document Properties Dialog**

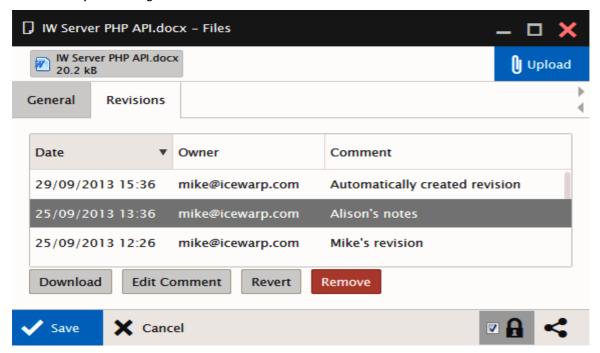

# Search

Search uses Smart Search. It is a simple text input where you specify your words to search for. Special search keys can be used (but you can still use a search without keys). These keys are specific to each folder type. To reveal a list of keys, enter the appropriate folder (Inbox, Contacts, etc.) and write a ? (question mark) to the search box. Keys are different for different folder types. (E. g. keys is:free, is:busy, etc. (for calendar type folders) do not occur for mail type ones.)

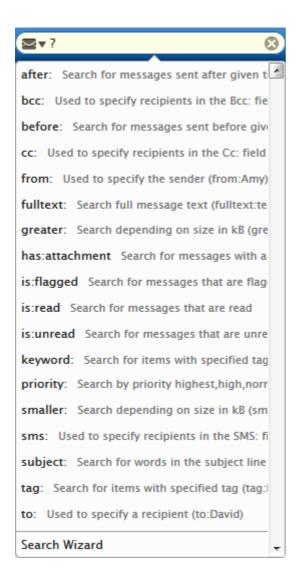

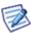

NOTE: Keys are case sensitive, searched expressions are not.

NOTE: You can search also for special characters: "%" and "\_" (underscore).

#### **Examples**

Search box entry: Mike Sparrow

will search for Mike, mike, Sparrow, sparrow, ... in the From, To and Subject fields.

Search box entry: "meeting room"

will search for this phrase.

Search box entry: (from:"john doe" -" 4wbi") or michael

will search for John Doe in the From fields without 4wbi: in any of default fields or with Michael in any default field.

The automatic whisperer suggests the correct syntax and keywords.

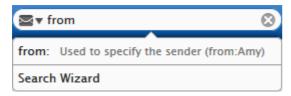

To reveal all items again, click the cross in the **Search** field.

## **Search Wizard**

Click the left-hand icon arrow within the **Search** field to open the **Search Wizard**. Its content differs according to the folder type – mail, calendar (plus journal), contacts, files, notes.

The following figure shows an example of the calendar folder type wizard:

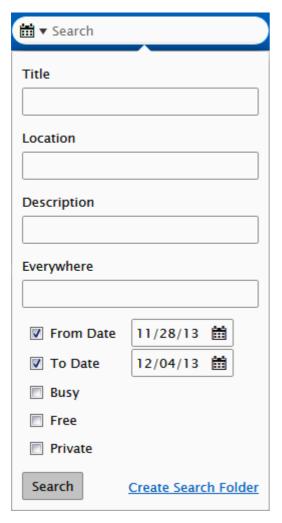

#### **Create Search Folder**

Click the link to create a search folder. All items that match the search criteria will be placed into this folder. This feature enables an easy search within more folders.

The **Search Folders** dialog is shown. Refer to the **Create New Search Folder** chapter for detailed description.

# **Navigation Pane**

This bar includes icons that allow you to select the appropriate item type and folder:

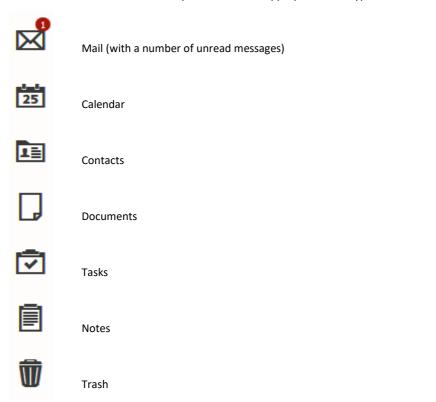

# **Tree View**

Tree View shows a hierarchical views of all your personal item folders and also any public or shared folders you have subscribed.

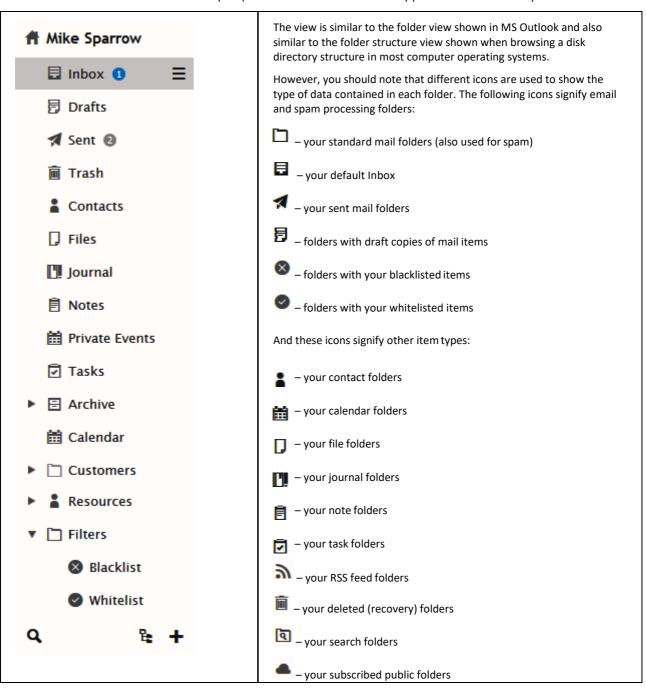

# **Tree View Tools**

At the bottom of the Tree View, you can find Tree View Tools:

| Q  | Quick folder search – this feature lets you filter folder names. Just click the icon and start writing. Folders are filtered immediately. To reveal all folders, just click the cross on the right side of the field (not shown when the field is empty). |
|----|----------------------------------------------------------------------------------------------------|
| E. | Click the icon to reveal folders of all folder types within one folder tree.                                                                                                    |
| +  | Select the parent folder and click this icon to add a subfolder. The Create New Folder dialog is shown. See the Create New Folder chapter for detailed information.                                                                                       |

# **Context Menu**

The Tree view has a context-sensitive menu that can be accessed by right-clicking on a folder within the tree view.

The menu content may differ according to the folder item type:

| Manage Content                     | Mark as Read   |
|------------------------------------|----------------|
| Create New Folder                  | Copy to Folder |
| Create New Search Folder           | Move to Folder |
| Rename Folder                      | Empty Folder   |
| Move Folder                        |                |
|                                    |                |
| Set as Default                     | Drafts         |
| Set as Default  Add Shared Account | Drafts<br>Sent |
|                                    |                |
| Add Shared Account                 | Sent           |

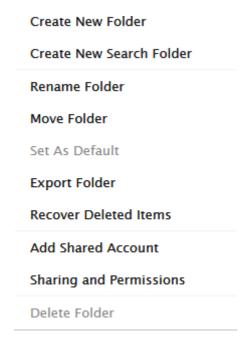

## **Create New Folder**

Selecting the *Create a New Folder* option opens a dialog where you can create a new folder:

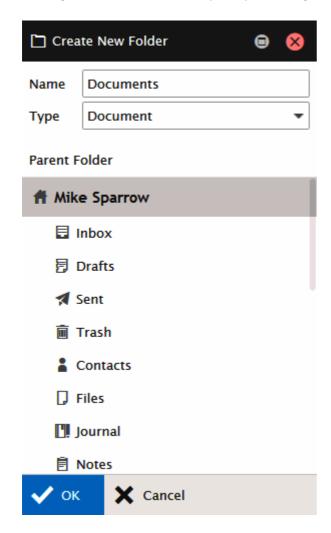

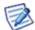

NOTE: The folder you right-clicked will be highlighted in the **Parent Folder** pane so you know where you will be creating your new folder.

Simply fill in the *Name* field and select the *Type* of items it will contain. In the case you want to create a RSS type folder, select this type and within the *Manage RSS Channels* dialog, enter the appropriate address into the *Channel* field, click *Add* and *OK*.

If you accidentally create the folder in the wrong place, do not worry, you can use the **Move Folder** menu item to re-locate it.

However, there is no way to change a folder's item type. Therefore, if you select that wrong one, you will need do use the **Delete Folder** menu item and create it again with the correct type.

#### **Move Folder**

If you want to restructure your folder tree by moving a folder, or sub-folder, right-click the folder you want to relocate and select the **Move Folder** context menu item, a dialog will appear:

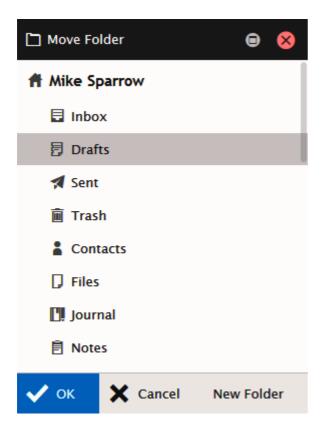

The folder is highlighted. Locate the folder you wish to move this folder to, click it so it is now highlighted, and click **OK**.

Your folder will be moved and the structure will update in the Tree View to reflect the change.

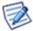

NOTE: If you elect to move a folder which had one or more subfolders, the subfolders will move along with the parent. The structure under the parent will be copied, no matter how many sub-levels exist.

NOTE: It is also possible to move folders using the drag-and-drop mouse feature.

#### **Create New Search Folder**

You may want to have contents of more folders of the same type merged and shown in one folder. Furthermore, you may want to have only specified items from some folders included in one folder. (E. g. you want to have all email sent to John Doe and to Alison White plus emails received from Alison White in one folder.) Efficient way how to do it is to create a search folder:

 Right-click the account name in the Tree view. From pop-up menu, select the Create New Search Folder item. The Search Folder dialog is shown.

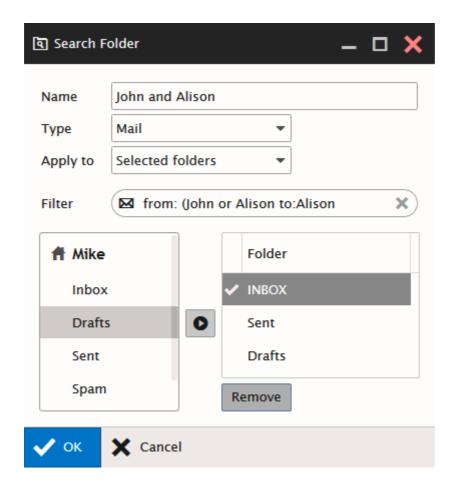

2. In the **Search Folder** dialog, fill in the folder **Name**, select the folder **Type**, and select (the **Apply to** field) whether you want to apply this search either within *All folders*or only *Selected folders*. In the latter case, use the left-hand frame – successively click names of folders that you want to merge and move them to the right-hand frame using the arrow button. See above.

In the *Filter* field, you can filter folder items. For more information about filtering, refer to the *Search Bar* chapter as filtering mechanism and searching one are identical.

3. In the right-hand frame, double-click the folder that you want to mark as the primary one.

The primary folder is used for saving items created within your search folder.

#### Click OK.

This search folder appears in the **Tree view** as a subfolder of the **Search Folders** node:

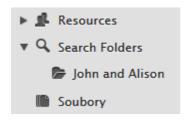

#### Rename Folder

You may want to rename a folder. Again, the context menu comes into play.

 Right-click the folder you want to rename (in this case aaDone) and select the Rename Folder menu item. The folder name will be displayed in a standard text box allowing you to edit it:

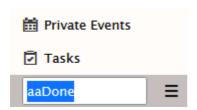

2. Edit the name as needed (In this example, we are renaming the folder to **Done.**):

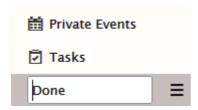

3. Press *Enter* when the name is correct. Note that the folder has moved to reflect the alphabetical display within the *Tree view*:

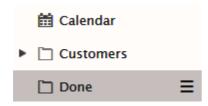

Your folder is renamed and the **Tree view** updates to reflect this new structure.

#### Set as Default

Select this item for a folder that you want to set as a default one.

For example, if you have more folders for sent emails, newly sent emails will go into this default one.

Also, in the case, you want to create e. g. a new contact and use the **New – Contact** menu item, but do not have the appropriate contact folder open, this new contact will go to the folder set as the default one.

When dealing with mail type folders, you may want to use the sub-menu (see the first figure of the **Context Menu** chapter) to select whether the folder is to be a default one for drafts, sent or trash items.

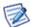

NOTE: Some mobile devices synchronize only default folders. This is the way how to choose what folders you will have synchronized.

### **Synchronize**

Available only for folders containing mail items.

The Synchronize option lets you choose which folders will be synchronized with the server data when you click the Get New button on the Menu Bar.

You should only choose to synchronize folders that are not updated automatically by the server. These folders are usually, but by no means limited to, the Inbox and Spam folders.

Other folders may be populated by the server in accordance with any Rules you have set up to organize your incoming messages.

If you have set up any Rules to file messages in other folders, you should probably set those folders to synchronize.

Right-click on the folder and click the Synchronize menu item to have the folder synchronized – when you reveal the Context Menu again, this menu item is marked as selected:

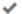

#### Synchronized

Click the item again to stop this folder synchronization.

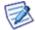

NOTE: Folder names in the folder tree are followed by bubbles with numbers of unread emails (if folders contain them). If you want to have these numbers synchronized after clicking the Get New button, use the Synchronize option for the appropriate folders. Otherwise, this number is synchronized after clicking the folder name. (Inbox is synchronized by default.)

### **Manage Content**

This option allows you to:

#### **Mark As Read**

Only available for folders containing mail or RSS item types.

As you browse through your messages or RSS feed items they are automatically marked as having been read.

There may be times when you want to mark quickly all items in a folder as having been read, which this option allows you to do.

For example:

- You subscribe to a mailing list which delivers hundreds of messages per day.
- You only read the ones where the subject catches your eye.
- You want to keep all the messages so you can search them for information at a later date.

In this case, once you have looked at the list of new (unread) messages and viewed all the ones of interest, you can mark all the others as read. When the next messages come in you can easily identify them as they are highlighted.

Right-click the folder in question and select the Mark As Read item from the context menu and all the items contained in that folder will be immediately marked as read.

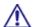

BE AWARE: There are many things, that can be done automatically using Rules, and they should be investigated if you find yourself repeating the same process over and over again!

#### Copy To Folder

Only available for folders containing mail or RSS item types. Select this option to copy all folder items to another folder. (Items are also left in the original folder.) The Copy To Folder dialog is shown to let you select the folder where to move items to.

#### **Move To Folder**

Only available for folders containing mail or RSS item types. Select this option to move all folder items to another folder. (Items are deleted from the original folder.) The **Move To Folder** dialog is shown to let you select the folder where to move items to.

#### **Empty Folder**

This feature is only available for mail-type folders. All folder items – email messages – are deleted.

Right-click the folder name, select the *Empty Folder* item and confirm the action by clicking *OK*.

#### **Delete Folder**

Right-click the folder you want to delete, select the **Delete Folder** item form a pop-up menu and click **OK** to confirm the action.

#### **Filter**

This option allows you to filter folders within the folder tree. It is useful in the case you have very extensive folder list.

Select this option. In the lower part of the folder tree pane, a search text field appears.

Write a folder name or just its part. All folders that contain this string are shown.

Delete the string to have all folders shown.

Refer to the Folder Quick Filter chapter for an example.

#### **Add to Favorites**

You may want to add your most frequented folders into Favorites. Right-click the wished folder and select this option.

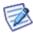

NOTE: To have Favorites available, you have to enable it: **Options – General – Layout – Show Favorite Folders**.

## **Export Folder**

You may want to export (save) some groupware folders. Right-click the folder and select the *Export Folder* option – the **Open** dialog appears. Select the *Save File* option and click *OK*. The *Save* dialog appears.

Browse to the wished location (optionally rename the file) and click the  $\emph{Save}$  button.

# **Recover Deleted Items**

This option is available only for groupware folders. Deleted items are moved into the **Recovery Items** folder. In the case you want to recover some items, right-click the appropriate groupware folder and select this option. Items deleted from the folder that are still in the **Recovery Items** folder are shown in the list. Right-click the wished item and select the **Recover** option. The item is moved into the original folder.

## **Items View**

This frame shows items of the folder selected in the tree view.

E.g. when Inbox selected, items view lists incoming emails. These emails are distinguished by different icons.

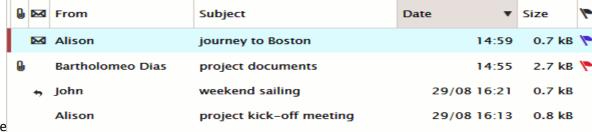

| Icon     | Description                                                                                                    |
|----------|----------------------------------------------------------------------------------------------------|
| M        | Unread message                                                                                                    |
| · P      | Certified sender                                                                                                    |
| <u>G</u> | Message with attachment                                                                                                    |
| <b>+</b> | Read and replied message                                                                                                    |
| I        | High importance                                                                                                    |
| P P      | Category flags  NOTE: When using both Awbi WebClient and Awbi Outlook Sync, these category flags are synchronized only if first set in Outlook. |

Double-click the item that you wish to open.

# **Item Source in Subject**

In the case you receive a message from other source than an email client (i. e. from Instant Messaging, SMS from a phone, etc.), this source is marked by a **Subject** prefix: SMS, IM, etc.

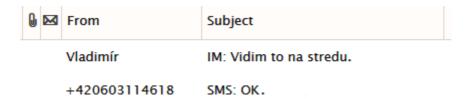

You can even set a rule that redirects your IM correspondence to your email box when your IM status is **Away**. Also this correspondence will be marked by the IM prefix.

In the case you want to set receiving IM messages as emails when your status is *Away*, do the following:

- 1. Navigate into the **Options Mail Rules** dialog and click the **Add** button.
- 2. Fill in the rule name into the *Title* field.
- 3. On the **Conditions** tab, click the **Add** button twice. Set lines **exactly** as shown it the image:

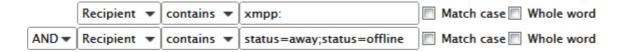

- 4. On the **Actions** tab, tick the **Message** box and select the **Delete** item from the list.
- 5. On the same tab, tick the **Send message** box and click the "..." button next to it. The **Message** dialog is shown.
- 6. Set all fields **exactly** as shown in the image:

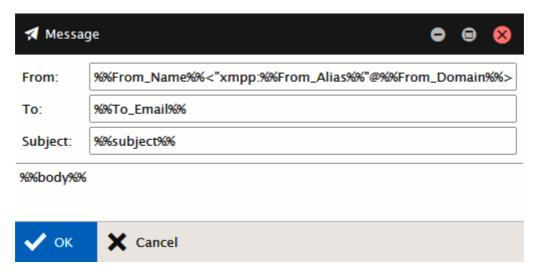

7. Click OK – three times.

# **Reading Pane**

This pane lets you view emails without necessity to double-click them in the *Items View* frame.

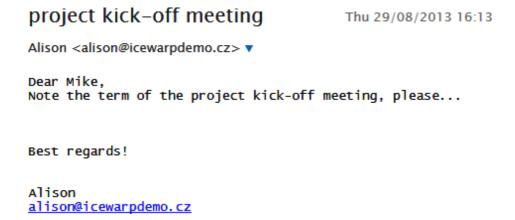

# **Communication Bar**

This bar lets you manage the built-in instant messaging client, WebPhone and Online Meetings.

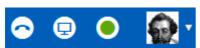

The bar consists of:

- WebPhone icon click the icon to make a WebPhone call. For more details, refer to the New Menu <u>Call</u> chapter.
- Meeting icon click the icon to establish an online meeting. For more details, refer to the New Menu Meeting chapter.
- **Status indicator** the dot next to your picture indicates your IM status. Click the dot to change your IM status. The IM Client pane is shown when your status is *Online*.
- Your avatar hover over the avatar to reveal the settings menu. Here you can open the <u>My Details</u> dialog, manage your <u>Options</u>, Mobile Devices, reveal Help, switch into other WebClient Interfaces and Logout.

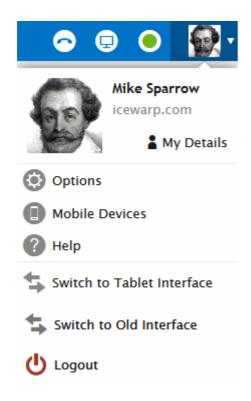

# **Minimized Items**

This pane shows icons of minimized items. The pane is located at the very bottom left. Click the icon to show the dialog again.

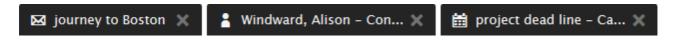

# **Printing Options**

Besides of usual printing of emails, WebClient allows you to print contacts, events, tasks, notes and journal items using the **Print Preview** feature.

You can combine all mentioned item types.

To print more object types, do the following:

- 1. Double-click the appropriate item to open it. Click the *Print* button (printer icon) in the lower right-hand corner of the item window. Close the item.
  - Alternatively, right-click the appropriate item within the **Items View** pane and select the *Print* option. (Use the *CTRL+click* or *SHIFT+click* shortcuts to select more items.)
- 2. The **Print Preview** dialog opens. (With more items combined here.)

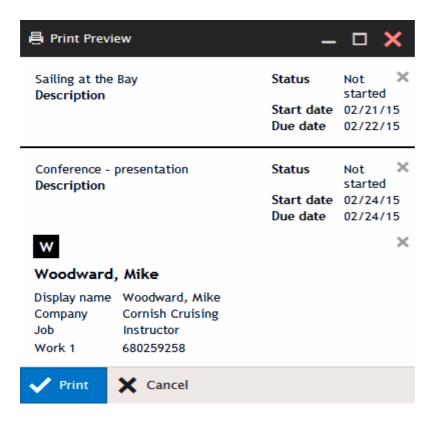

Do not close the **Print Preview** dialog.

- 4. Repeat these steps for all items you want to print.
  - (Use the right-hand cresses to remove unwished items.)
- 5. Click the **Print** button in the **Print Preview** dialog. The usual **Print** dialog opens.
  - (Optionally, change printing preferences.)
- 6. Click **OK** to print the selected items.

# **New Menu**

Clicking this menu item allows you to create a new item of the type corresponding to the folder you are currently browsing.

To create different item type, select it from the New submenu. See the Menu and Search Bar chapter.

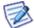

As creation of emails, contacts, events, etc. is obvious, we do not find necessary to describe it. However, the composer window features are described further.

# **Composer Window**

This chapter describes all features of the composer window and their usage.

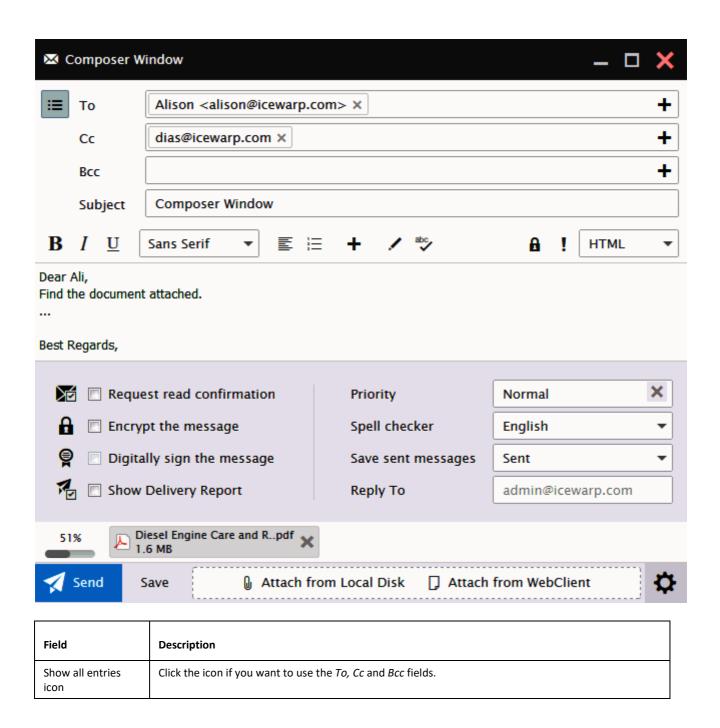

| To, Cc, Bcc                    | Enter email addresses of the recipient(s) and users that are to receive message copies or blind copies.                                                                                       |
|--------------------------------|----------------------------------------------------------------------------------------------------|
|                                | Use the "+" button to open the Select Contacts dialog with an address book and suggested contacts.                                                                                            |
| Subject                        | Enter a short message description – topic.                                                                                                    |
| Text formatting tools          | Use these tools to format the message body text.  These tools are enabled only if the HTML format is selected.                                                                                |
| Message size indicator         | In the case there is set a message size limit on the server, this indicator informs you about the currently composed message attachments size.                                                |
| 51%                            | The indicator is not shown when SmartAttach is used.                                                                                                    |
| Options                        | Click the button to reveal advanced email settings.                                                                                                    |
|                                | For detailed description of these settings, refer to the <b>Options – Mail – <u>Mail Compose</u></b> chapter.                                                                                 |
| Attach from Local<br>Disk      | Click the button to upload a file as an attachment. The usual <b>File Upload</b> dialog is shown.                                                                                             |
| Attach from<br>WebClient       | Click the button to attach a file or item (contact, event, etc.) that is already located within WebClient.  Use the shown <b>Select Item</b> dialog to browse for the file/item.              |
| Save                           | Click the button to save the message into the <b>Drafts</b> folder.                                                                                                    |
| Send                           | Click the button to send the message.                                                                                                    |
| Red cross – Discard<br>message | This button is placed in the right-hand upper corner.  Click the button to close the message. The <b>Save message</b> dialog is shown. Click the <i>Discard</i> button to cancel the message. |

# **Settings**

When you hover over your avatar within the **Communication Bar**, the **Settings** menu is shown.

Here, you can:

- open the <u>My Details</u> dialog,
- manage your **Options**,
- Mobile Devices,
- reveal <u>Help</u>,
- switch into other WebClient *Interfaces*,
- switch into the **Old Interface**,
- and <u>Logout</u>.

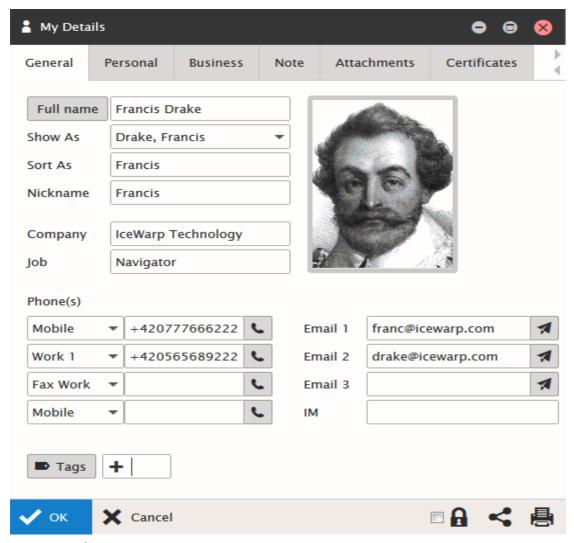

# **My Details**

Selecting this menu item opens the My Details dialog. Fill in your personal information that you want to publish.

Data will automatically appear in all GAL folders in GroupWare and it will also automatically set your Instant Messaging vCard.

For more information about completion, refer to the **Miscellaneous** chapter – **Contact Dialog – Full Name, Show As and Phones** section.

# **Options**

This dialog allows you to manage all WebClient settings.

#### **Accounts**

The **Accounts** tab – **My Account** page lets you change the password and provide a description for your primary email (the one your administrator gave you with 4wbi WebClient).

Within the **Private Certificates** page, you can manage your certificates.

The **Other Accounts** page lets you define other email account messages you own so 4wbi WebClient can download those messages for you as well, keeping all your messages in one place, accessible from anywhere you have Internet access and a compatible browser.

# My Account

Your primary account is the account that is defined on the server. This is the one your administrator provided with 4wbi WebClient.

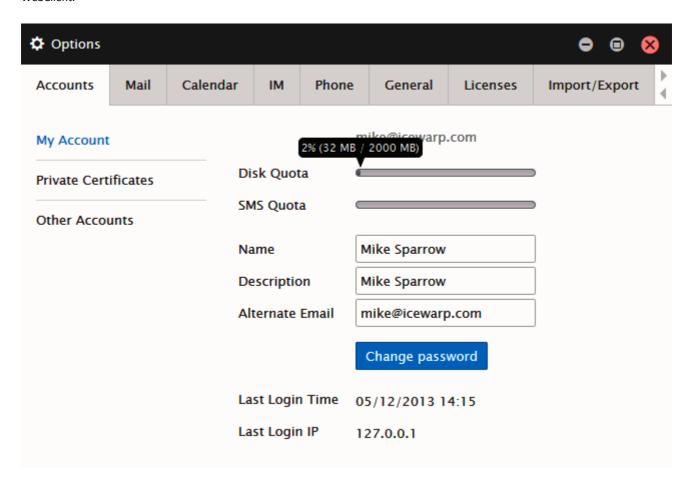

| Field           | Description                                                                                                    |
|-----------------|----------------------------------------------------------------------------------------------------|
| Disk Quota      | This graph shows your server disk space limit. Hover over the graph to reveal detailed information. The numbers show: used space percentage, used space size, disk space quota.  This graph is shown only in the case, this limit is set by your administrator. |
| SMS Quota       | This graph shows your SMS quota. Hover over the graph to reveal detailed information. The numbers show: sent SMS percentage, sent SMS number, your SMS quota.  This graph is shown only in the case, this limit is set by your administrator.                   |
| Name            | This is your name as you want it to be displayed to recipients of messages.                                                                                                    |
| Description     | A free-form description of the account for your purposes.                                                                                                    |
| Alternate email | Enter an alternate email if you wish.                                                                                                    |
| Change password | Click the button to open the <b>Password change</b> dialog.  Enter your <i>Old Password</i> and new one twice ( <i>New Password, Confirm Password</i> ). Click <i>OK</i> .                                                                                      |
| Last Login Time | This shows the last time you logged in to the server.                                                                                                    |
| Last Login IP   | This shows the last IP address that accessed your account on the server.                                                                                                    |

#### **Private Certificates**

This page allows you to manage your personal email certificates.

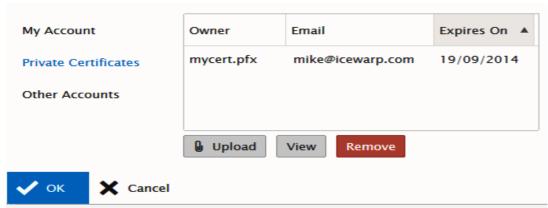

| Button | Description                                                                                                    |
|--------|----------------------------------------------------------------------------------------------------|
| Upload | Click the button to upload your private certificate(s) onto the server. The <b>File Upload</b> dialog opens. Browse for a certificate (you have to have this certificate ready within your computer). |
| View   | Select a certificate and click the button to open the <b>Certificate</b> dialog with information about this certificate.                                                                              |
| Remove | Select a certificate and click the button to remove this certificate from the server.                                                                                                    |

Other Accou nts

Use this page to define any existing email accounts you own for which you would like 4wbi WebClient to collect and process messages.

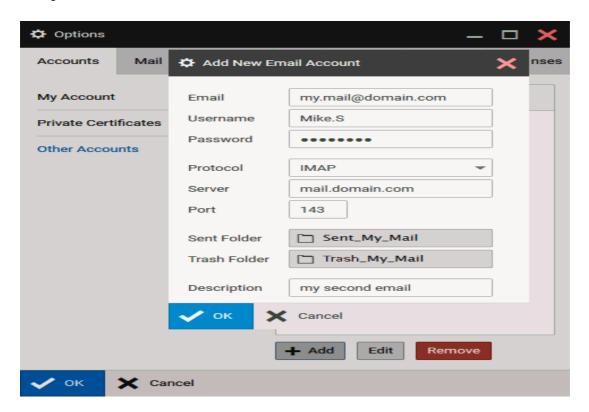

| Field  | Description                                                                           |
|--------|---------------------------------------------------------------------------------------|
| Add    | Click the button to add a new account. The <b>Add new email account</b> dialog opens. |
| Edit   | Select an account and click the button to edit settings of this account.              |
| Remove | Select an account and click the button to remove this account.                        |
| Email  | Enter the email address of the account that you want to collect messages for.         |

| Username     | Enter the username of the account as provided by the account supplier.                                                                                                    |
|--------------|----------------------------------------------------------------------------------------------------|
| Password     | Enter the password of the account as provided by the account supplier.                                                                                                    |
| Protocol     | Select the Protocol you wish to use for collecting messages from this account.  You can choose from <b>POP3</b> and <b>IMAP</b> .                                                           |
|              | NOTE: Both protocols are not always available on email servers, check with your account provider.                                                                                           |
| Server       | Enter the IP address or hostname of the account server, as provided by your account supplier.                                                                                               |
| Port         | Enter the Port to be used to access the server. The Internet default will show in this box but your supplier may have changed the server options to use a non-default port, check with him. |
| Sent Folder  | Click the button to select a folder where messages sent using this account are to be stored in. (In the case this folder does not exist, create it before.)                                 |
| Trash Folder | Click the button to select a folder wheremessages deleted from this account are to be stored in. (In the case this folder does not exist, create it before.)                                |
| Description  | Enter a freeform description for this account so you can easily identify it.                                                                                                    |

# Mail

Clicking *Options* from the **Tools** menu opens the **Options** pop-up window, with the **Mail – General** tab selected. Mail options setting is described in detail in this section.

## General

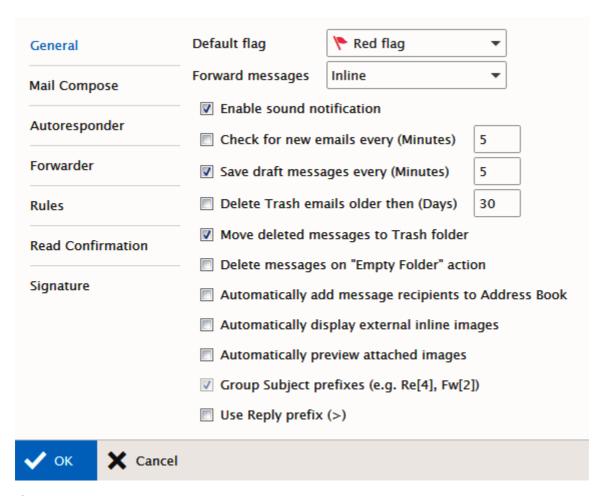

| Field                                                      | Description                                                                                                    |
|------------------------------------------------------------|----------------------------------------------------------------------------------------------------|
| Default Flag                                               | Use the drop-down to select the color of the flag you would like as your default.  When you click on the flag icon next to a message it is automatically flagged with this default color.                                                                                                    |
| Forward messages                                           | Use the drop-down to choose how you would like forwarded messages to be handled.  Inline – the original message will appear as part of your forwarded message (you canstill add your own message to it).  As attachment – the original message will be packaged in a file to be attached to your message. The file type is .eml, which is readable by most email clients.                                                                                                    |
| Enable sound notification                                  | Check this box and a sound will be played when a new message is received, notifying you of the event.                                                                                                    |
| Check for new emails<br>every (Minutes)                    | Check this box to have 4wbi WebClient automatically check for new messages. Enter a number in the text box to specify how often this check should occur.  An interval of 5 minutes is usually frequent enough for the needs of most people. Entering too short a time interval may put unnecessary resource strain on your mail provider's server(s). Remember you can always click on <b>Get new</b> in the <b>Menu bar</b> if you are waiting for an urgent message.            |
| Save draft messages every (Minutes)                        | Check this box and any message you in the process of creating will be saved at the interval you specify in the text box.  This can be extremely useful if you are using an unstable connection to access and reply to your messages. Messages are saved to the Drafts Folder.                                                                                                    |
| Empty Trash every<br>(Days)                                | Check this box and all messages in your Trash Folder older than the number of days you specify in the text box will be permanently deleted.  NOTE: This option is directly affected by the next setting. If you select to Move deleted messages to Trash Folder then you should use this option.  It can also be affected by Folder Mapping as you can specify a different folder to be your Trash folder!                                                                        |
| Move deleted<br>messages to Trash<br>folder                | If you check this option then any messages you delete (using the Del keyboard shortcut, the Delete Menu Bar Item or the Right-click Context-sensitive menu) will be moved to the Trash folder rather than actually be deleted. Used in conjunction with the previous option this can give you a "window of opportunity" during which you could retrieve an accidentally deleted message. Remember that the actual location of the Trash folder can be affected by Folder Mapping. |
| Delete messages on<br>"Empty Folder" action                | This option overrides the effect of the "Move deleted messages Trash folder" option above - when you use the right-click context-sensitive menu and select "Empty Folder".  If this option is checked then all items in a folder will be deleted rather then moved to the Trash folder.                                                                                                    |
| Automatically add<br>message recipients to<br>Address Book | Checking this box tells 4wbi WebClient to automatically add to your Contact List anyone you send a message to whose email address is not already listed.                                                                                                    |
| Automatically display external inline images               | Checking this box tells 4wbi WebClient to automatically display images of emails in html format.  Images of emails in <b>Spam</b> folder are not displayed.                                                                                                    |
| Automatically preview attached images                      | Checking this box tells 4wbi WebClient to display attached image file(s) as previews in the reading pane.                                                                                                    |
| Group Subject prefixes                                     | Checking this box tells 4wbi WebClient to show a number of messages with the same subject.  E.g. <i>Re[4]: Document corrections</i> means that this is the fourth replay.                                                                                                    |
| Use Reply prefix (>)                                       | If this checkbox is checked, text of replied messages is marked by the > prefix. This applies only when plain text is used.                                                                                                    |

## **Mail Compose**

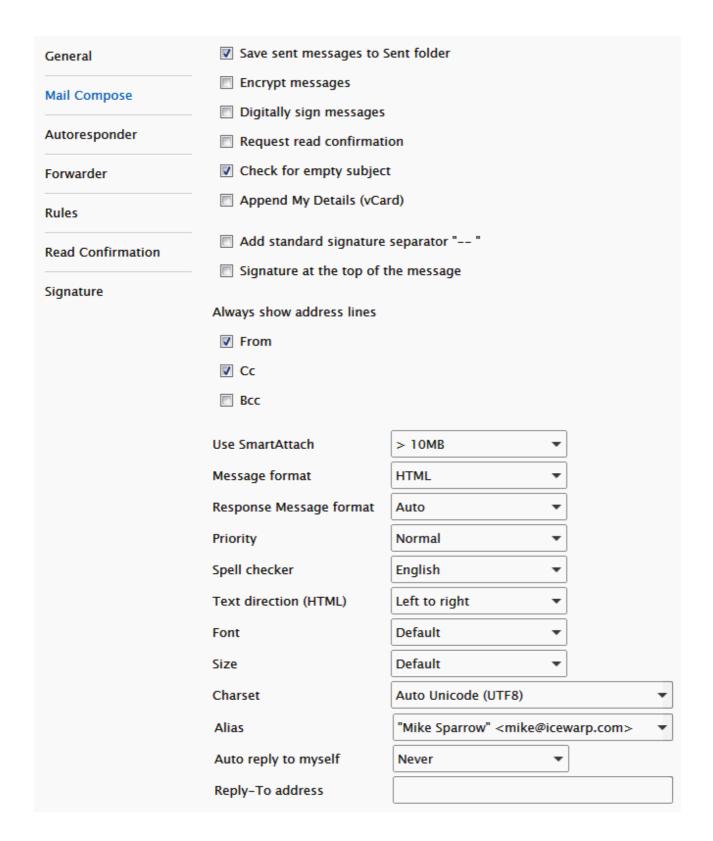

| Field                                 | Description                                                                                                    |
|---------------------------------------|----------------------------------------------------------------------------------------------------|
| Save sent message to<br>Sent folder   | You should check this option if you want to save a copy of the messages. A copy of each sent message will be saved in the Sent folder.                                                                             |
|                                       | NOTE: The Sent folder's actual location can be affected by <b>Folder Mapping</b> .                                                                                                    |
| Encrypt messages                      | Check this box to have your messages encrypted,                                                                                                    |
|                                       | NOTE: You must acquire and install a valid security <b>certificate</b> for encryption to work correctly.                                                                                                    |
| Digitally sign messages               | Use this option to have your messages automatically signed with the signature you set up in the <b>Signature</b> options.                                                                                          |
| Request read confirmation             | Select whether you want to have a read confirmation email sent to you when your recipient reads the message. Recipients are asked whether they want confirmations to be sent.                                      |
|                                       | <ul> <li>Never – read confirmation is not sent.</li> </ul>                                                                                                    |
|                                       | <ul> <li>Always – read confirmation is always sent.</li> </ul>                                                                                                    |
|                                       | <ul> <li>Ask me before sending – the Read Confirmation is shown before messages are sent. You can choose whether you want to obtain a read confirmation.</li> </ul>                                                |
|                                       | NOTE: The outcome is entirely dependent on the settings of both the receiving server                                                                                                    |
|                                       | and the recipient's client setting, so a request for a read receipt <b>does not guarantee</b> getting one. You may also get a receipt from the receiving server before the receiving                               |
|                                       | client picks up the message, so the fact that you <b>do</b> get a receipt could be as misleading as <b>not</b> getting a receipt.                                                                                  |
| Check empty Subject                   | If the box is checked, you are warned in the case, you are trying to send a message without its<br>Subject filled in.                                                                                              |
| Append My Details<br>(vCard)          | Check this box if you want to have your <b>My Details</b> information attached to all your outgoing messages.  See the <b>My Details</b> chapter.                                                                  |
| Add standard<br>Signature separator " | Check this box if you want to have your signature separated from message text. Two hyphens " " are used.                                                                                                    |
| Signature at the top of message       | Check this box if you want to have your signature placed above message text.                                                                                                    |
| Always show address<br>lines          | Select what address lines you want to have shown within the mail compose (Message) dialog.                                                                                                    |
| From, Cc. Bcc Use SmartAttach         | Select whether you want to use the SmartAttach content filter. This filter extracts message                                                                                                    |
| Use SmartAttach                       | attachments, saves them to the specified directory and adds a link to them to the email message body.                                                                                                    |
|                                       | It is possible to set a limit for attachment size. SmartAttach is used only for bigger attachments.                                                                                                    |
|                                       | When SmartAttach is used locally, an information box is shown.                                                                                                    |
| Message format                        | Use the drop-down to select the type of message format you want to use as default (this can be overridden when you are drafting a message.                                                                         |
|                                       | <ul> <li>HTML – this format lets you use a selection of formatting options within your email, such as Bold, Italic and Lists. Most modern email clients are capable of dealing with HTML format emails.</li> </ul> |
|                                       | <ul> <li>Text – this format uses a plain-text format for the email, which pretty much every email client will understand.</li> </ul>                                                                               |

| Response Message format | Use the drop-down to select the type of message format you want to use as default for responses (this can be overridden when you are drafting a message.                                                                                                    |
|-------------------------|----------------------------------------------------------------------------------------------------|
|                         | <ul> <li>HTML  – this format lets you use a selection of formatting options within your email, such as bold, italics, lists, etc. – very useful e.g. for signatures. Most modern email clients are capable of dealing with HTML format emails.</li> </ul>                                     |
|                         | <ul> <li>Text – this format uses a plain-text format for the email, which pretty much everyemail client will understand.</li> </ul>                                                                                                    |
|                         | <ul> <li>Auto – the same format as a recieved message is used.</li> </ul>                                                                                                    |
| Priority                | Select a default <b>Priority</b> for messages you send. Most email clients can be configured up to show a priority and it can help your recipients streamline the way they work if used correctly.  Choose from <b>Lowest</b> , <b>Low</b> , <b>Normal</b> , <b>High</b> and <b>Highest</b> . |
|                         |                                                                                                    |
| Spell checker language  | Choose a language from the dropdown for your spell checker to use.                                                                                                    |
|                         | The drop-down will display all available languages – if the one you require is not included, contact your 4wbi WebClient administrator.                                                                                                    |
| Text direction (HTML)   | Select text direction that is to be used for writing messages. This applies only for HTML message format. See the <i>Message format</i> field above.                                                                                                    |
|                         | Chose from <i>Left to Right, Right to Left</i> .                                                                                                    |
| Font                    | Select the font you want to use for messages.                                                                                                    |
| Size                    | Select the font size you want to use for messages.                                                                                                    |
| Charset                 | Select the character set you want to use to create your messages. This affects the way that characters are represented within your message. If the language you want to use is not listed in the dropdown list then will probably be safe using "Auto Unicode (UTF8)".                        |
|                         | NOTE: This selected (default) charset is also used to decode incoming messages without charset defined. In the case an incoming message (without charset definition) uses a different charset, its text can be confused.                                                                      |
| Alias                   | Select the default user that a message will be sent from. Use the dropdown to select one of the accounts you have specified in <b>Primary</b> or <b>Other Accounts</b> .                                                                                                    |
| Reply-to-address        | You can specify an email address here that will be used if the recipient hits the "reply" button in his email client.                                                                                                    |
|                         |                                                                                                    |

# **Autoresponder**

The **Autoresponder** page allows you to set up an automatic reply to incoming messages.

This feature is useful for announcing that you are on vacation. However, please note that if you respond to a Spam message, you are effectively proving that you exist and that your email address is valid – thus causing a large influx of Spam messages to your address.

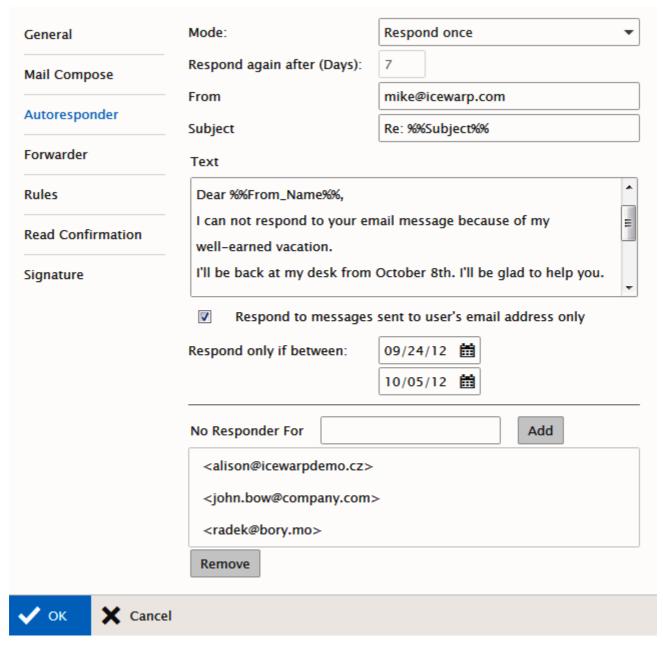

| Field                         | Description                                                                                                    |
|-------------------------------|----------------------------------------------------------------------------------------------------|
| Mode                          | <ul> <li>Select whether the Autoresponder should be used and, if so, what Mode it should run in.</li> <li>Disabled - The autoresponder is never invoked.</li> <li>Respond always - The autoresponder will be invoked for all incoming messages, even if they are from the same person.</li> <li>Respond once - The Responder will respond once to each sending email address; therefore if you receive 10 emails from the same person he will only get a response to the first one.</li> <li>Respond again after period - The responder will respond to the first email form a sending address, and will not respond to that address again for the number of days specified in the next option.</li> </ul> |
| Respond again after<br>(Days) | Enter the number of days between responses for the <b>Respond again after period</b> option above.                                                                                                    |
| From                          | Specify a <i>From:</i> address for the response message.  You could set this to a dead address to fool spammer techniques, but you should check that your                                                                                                    |

|                                                             | 4wbi Server policies allow this.                                                                                                    |
|-------------------------------------------------------------|----------------------------------------------------------------------------------------------------|
| Subject                                                     | Enter a subject line for the response here. This should be reasonably informative, something along the lines of "Out of Office – do not respond". You can use <b>Server Variables</b> in this field – see the figure.                                                                              |
| Text                                                        | Enter free-form text in this box.  This text will be used as the body of your email. Again, it should be something informative or useful to the recipient.  Note that Server Variables can be used within the text area.  Besides of those shown in the figure, you can use %%Date%% and %%Time%%. |
| Respond to messages<br>sent to user's email<br>address only | Check this box and only messages sent directly to your mailbox (i. e. your email address is in the <b>To:</b> header) will be responded to.  This can be useful to stop the responder responding to mailing list messages and the like.                                                            |
| Respond only if<br>between                                  | Use the two boxes to specify to and from dates for the responder to be active.  Use the '' buttons to open calendar selectors.  This option allows you to set up the responder in advance of your absence, as long as you know the dates.                                                          |
| No Responder For                                            | Fill in an email address of a person you do not want to respond to.  Click the <b>Add</b> button to add the address to a list.                                                                                                    |
| Remove                                                      | Select an email address from the list and click the button to remove this address.                                                                                                    |

#### **Forwarder**

The mail Forwarder will automatically send your messages to other addresses, for archive or backup purposes.

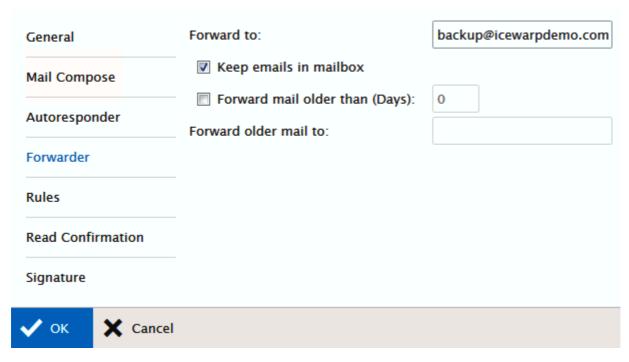

| Field                   | Description                                                                             |
|-------------------------|-----------------------------------------------------------------------------------------|
| Forward to              | Enter an email address to have all messages forwarded to that address.                  |
| Keep mails in mailbox   | Check this box to leave a copy of the forwarded messages on the server.                 |
| Forward mail older than | Check this box and enter a value in the text box to have older messages forwarded to an |

| (Days)                | address.                                                                                                    |
|-----------------------|----------------------------------------------------------------------------------------------------|
|                       | Once a message has been on the server for the number of days specified it will be forwarded to the addressed specified in the box below. |
| Forward older mail to | Specify the address that older messages should be forwarded to.                                                                          |

#### **Rules**

Here, you can define rules to deal with your incoming messages.

A comprehensive set of tests can be performed on incoming messages and numerous actions can be taken according to the outcome of the test(s).

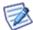

NOTE: These rules are run on the server at the time the message comes in – you do not have to be logged on for these rules to be processed.

The Rules dialog allows you to add and manage rules.

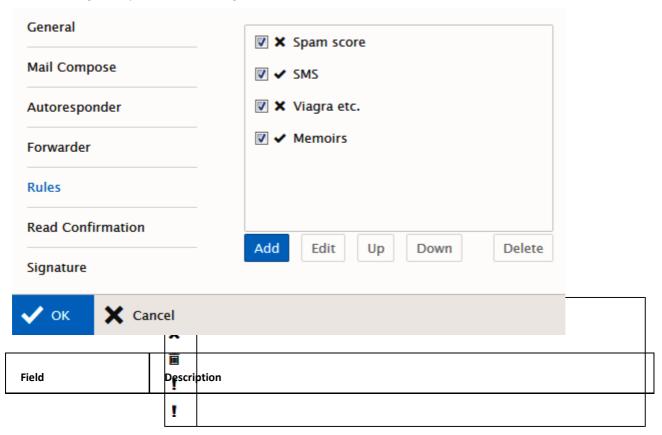

| List area                  | This area shows all the rules you currently have defined.                                                                                                    |
|----------------------------|----------------------------------------------------------------------------------------------------|
|                            | <ul> <li>The check box can be used to activate/deactivate individual rules.</li> </ul>                                                                                                    |
|                            | <ul> <li>The graphic after the checkbox indicates the basic action that is performed on themessage.</li> <li>All possibilities are:</li> </ul>                                                                                                    |
|                            | Accept – the message is accepted to your mailbox.                                                                                                    |
|                            | <b>Reject</b> – the message will not be accepted and the sending server will be told that the message has been rejected. (The sending server may notify the original sender.                                                                                    |
|                            | <b>Delete</b> – the messages will not be accepted but the sending server will not be informed of that fact, so the original sender will think his message got through.                                                                                          |
|                            | Spam – the message is marked as spam.                                                                                                    |
|                            | Quarantine – the message is put into the quarantine queue.                                                                                                    |
|                            | <ul> <li>The rule description which you define when you create it – you should use this to allow you to easily identify what the rule does.</li> </ul>                                                                                                    |
| Add                        | Click the <i>Add</i> button to add a new rule to the list.                                                                                                    |
|                            | The <b>Rule</b> dialog opens.                                                                                                    |
| Edit and Delete<br>buttons | Select a rule in the list and click the <b>Edit</b> or <b>Delete</b> buttons to modify or remove the rule respectively.                                                                                                    |
| Up and Down buttons        | The rules are processed in the order they appear in the list.                                                                                                    |
|                            | You can modify this order by selecting a rule and pressing the <i>Up</i> or <i>Down</i> buttons to change its position in the list.                                                                                                    |
|                            | NOTE: One of the <b>Actions</b> available in a rule is to <b>Stop processing more rules</b> . This is possibly one of the most useful actions as can significantly improve server processing of your message queue when used in conjunction with rule ordering. |

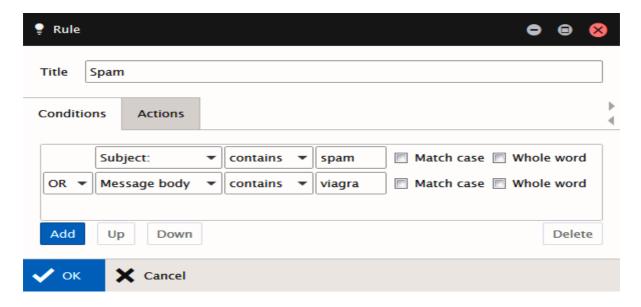

The **Rule** dialog opens when you **Add** or **Edit** a rule and allows you to define the rule description, conditions, and actions. On the **Conditions** tab, click the **Add** button again to define rule condition(s).

NOTE: Multiple conditions can be added to a rule, and these conditions can be joined by logical AND or OR. The AND function always takes precedence over an OR so you may have to create complex condition lists when you want to check three or more items with mixed AND and OR selections. An example follows:

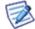

Assume, you want to test for X AND (Y OR Z):

If you specify X AND Y or Z

this will be processed as (X AND Y) OR Z - not what you want.

If you specify X AND Y OR X AND Z

this will be processed as (X AND Y) OR (X AND Z) – this is what you want.

| Field | Description                                                                                     |
|-------|-------------------------------------------------------------------------------------------------|
| Title | Enter a description of the rule you are creating.                                               |
|       | This description should be meaningful and allow you to identify quickly a rule's purpose.       |
| From: | Select the area of the message you want to test for the string.                                 |
|       | The drop down contains the following items that can be tested:                                  |
|       | <ul><li>From: This contains the From address of the message.</li></ul>                          |
|       | <ul> <li>To: This contains the To address of the message.</li> </ul>                            |
|       | Subject: This contains the subject information of the message.                                  |
|       | <ul> <li>Cc: This contains any addresses that the messages were copied to.</li> </ul>           |
|       | <ul> <li>Reply-To: This contains the address that is specified as the reply address.</li> </ul> |
|       | <ul> <li>Date: This contains the received date of the message.</li> </ul>                       |
|       | <ul> <li>Message This is the whole message.</li> </ul>                                          |
|       | <ul> <li>Message body This is the content of the message.</li> </ul>                            |
|       | <ul> <li>Custom message header This is any custom headers present in the message.</li> </ul>    |
|       | <ul> <li>Any message header This is every header in the message.</li> </ul>                     |
|       | <ul> <li>Attachment name This is the name(s) of file(s) attached to the message.</li> </ul>     |
|       | <ul> <li>Sender This is the sender of the message.</li> </ul>                                   |
|       | <ul> <li>Recipient This is the intended recipient of the message.</li> </ul>                    |
|       | • Sender's IP This is the IP address of the sender.                                             |
|       | <ul> <li>rDNS (PTR) This is the rDNS or PTR record for the sending domain.</li> </ul>           |
|       | ■ <b>Spam score</b> This is the spam score assigned by the 4wbi Email Server.                   |
|       | SMTP AUTH This is whether the message was delivered by a source that authorized or no           |
|       | ■ IP / Sender is the <bac998xy></bac998xy>                                                      |
|       | <ul> <li>All messages means run this rule on all messages.</li> </ul>                           |

| contains              | This is the type of test to be performed on the message area selected.                                                     |
|-----------------------|----------------------------------------------------------------------------------------------------|
|                       | The content of the dropdown changes according to the message area and will contain a combination of the following options: |
|                       | <ul> <li>contains this checks the requested message area for a string match.</li> </ul>                                    |
|                       | <ul> <li>does not contain checks for no string match.</li> </ul>                                                           |
|                       | • is checks for an exact string match.                                                                                     |
|                       | <ul> <li>is not checks that the message area is not equal to a string.</li> </ul>                                          |
|                       | <ul> <li>matches regex checks if the area matches a regex expression.</li> </ul>                                           |
|                       | <ul> <li>does not match regex checks if the area does not match a regex expression.</li> </ul>                             |
|                       | <ul> <li>priority is checks the priority value of the message</li> </ul>                                                   |
|                       | <ul> <li>priority is not checks that the message priority is not the priority selected.</li> </ul>                         |
|                       | • is spam checks if the message is marked as Spam.                                                                         |
|                       | • is not spam checks if the message is not marked as Spam.                                                                 |
|                       | • is greater than checks if the size of a message is greater than a value.                                                 |
|                       | • is lower than checks if the size of the message is lower than a value.                                                   |
|                       | <ul> <li>authorized checks if the message was sent by an authenticated sender.</li> </ul>                                  |
|                       | <ul> <li>not authorized checks if the sender was not authenticated.</li> </ul>                                             |
|                       | <ul> <li>matches does the IP / sender match some string.</li> </ul>                                                        |
|                       | <ul> <li>does not match does the IP / sender not match some string.</li> </ul>                                             |
|                       | <ul> <li>NULL If you have selected the All messages option this field disappears.</li> </ul>                               |
| Text area or dropdown | If this area is available after you have selected the Item to test and the type of test than you                           |
| <u> </u>              | should specify the string to be tested against or select the appropriate options.                                          |
| Match case            | Check this box if you want the string test to be case sensitive.                                                           |
| Whole word            | Check this box if you want the string to be considered unmatched if it is found but as part of a longer string.            |

Selecting the Actions tab lets you choose which actions will be applied to a message if the conditions are evaluated as TRUE.

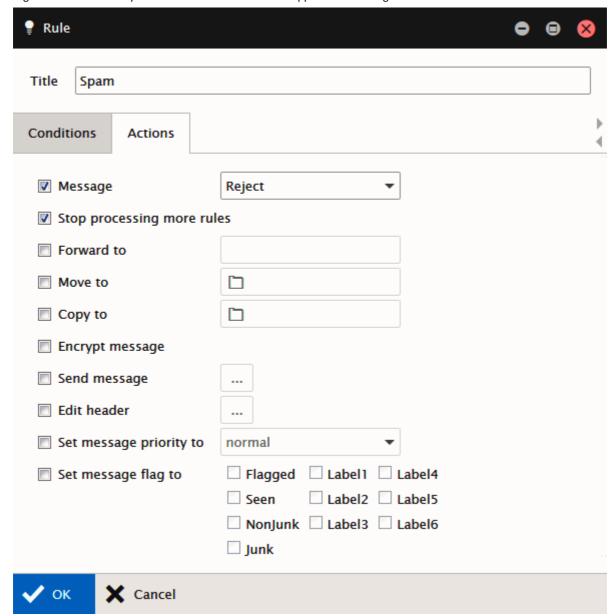

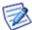

NOTE: Multiple actions can be selected and they ALL will be performed.

| Field   | Description                                                                                                    |
|---------|----------------------------------------------------------------------------------------------------|
| Title   | Described within the <i>Conditions</i> section.                                                                                                    |
| Message | Check this box to perform a standard action to a message. Select an action from the dropdown:  • Accept - The message is accepted to your mailbox.  • Reject - The message will not be accepted and the sending server will be told that the |

|                            | has been unitaried (The conding community the condition).                                                                                                    |
|----------------------------|----------------------------------------------------------------------------------------------------|
|                            | message has been rejected. (The sending server may notify the original sender.                                                                                                    |
|                            | <ul> <li>Delete - The messages will not be accepted but the sending server will not be informed of<br/>that fact, so the original sender will think his message got through.</li> </ul>       |
|                            | Spam - The message is marked as Spam.                                                                                                    |
|                            | <ul> <li>Quarantine - The message is put into the Quarantine queue.</li> </ul>                                                                                                    |
|                            | NOTE: If you do not select this box, then all messages are, by default, accepted.                                                                                                    |
| Stop processing more rules | Check this box and the server will not process this message with any other rules you have defined.                                                                                            |
|                            | This can be extremely useful if you are, for example, sorting mail from the same sender to different folders, and do not want to create any duplicates:                                       |
|                            | <ul> <li>Rule 1 says move all messages from fred@Domain1. com with subject Football into the<br/>Football folder.</li> </ul>                                                                  |
|                            | Rule 8 says move all messages from fred@Domain1.com into the folder of Fred.                                                                                                    |
|                            | <ul> <li>You should specify "stop processing more rules" for rule 1 otherwise all messages about<br/>football from Fred will be moved to the Fred folder, not the Football Folder.</li> </ul> |
|                            | It can also be useful to save processing on the server as rules processing will be stopped as soon as a rule is evaluated as TRUE.                                                            |
| Forward to                 | Check the box and enter en email address and the message will be forwarded to that address.                                                                                                   |
| Move to                    | Check the box and press the folder icon to select a folder and the message will be moved to that folder.                                                                                      |
|                            | A dialog opens showing your folder structure allowing you to select the target folder. You can also create new folders within the dialog.                                                     |
| Copy to                    | Check the box and press the folder icon to select a folder and the message will be copied to that folder.                                                                                     |
|                            | A dialog opens showing your folder structure allowing you to select the target folder. You can also create new folders within the dialog.                                                     |
| Encrypt message            | Check the box and, if you have a certificate installed, your message will be encrypted on the server, meaning only holders of the key can read it.                                            |
| Send message               | Check this box and press the '' button to define a custom message to be sent.                                                                                                    |
|                            | You can set the To, From, Subject, and Body parts of the message and Server Variables can be used.                                                                                            |
| Edit header                | Check the box and press the '' button.                                                                                                    |
|                            | A simple dialog opens letting you select which header to manipulate and how to manipulate it.                                                                                                 |
| Set message priority to    | Check the box and select a priority for the message from the dropdown.                                                                                                    |
|                            | You can select from Lowest, Low, Normal, High, and Highest.                                                                                                    |
| Set message flag to        | Check the box and you can select flags which be set for this message.                                                                                                    |
|                            | Multiple flags can be selected.                                                                                                    |

#### **Read Confirmation**

The **Read Confirmation** feature allows you to structure a standard message that will be sent if a message comes in with a request for read confirmation.

Variables can be used here to automatically add values to the message.

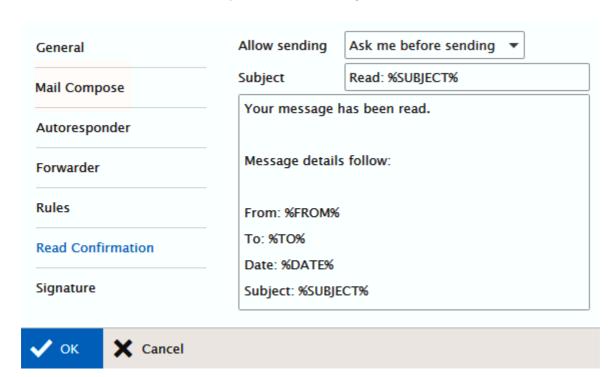

| Field         | Description                                                                                                    |
|---------------|----------------------------------------------------------------------------------------------------|
| Allow sending | Select from the list:  • Ask me before sending – you will be always asked whether you want to send confirmation.  • Always – confirmation is always sent without asking.  • Never – confirmation is never sent.                                                                  |
| Subject       | Enter a subject fro the Read Request.  In the example above the <b>%SUBJECT%</b> variable is used to append the original subject of the message to the subject of the receipt. This adds value to the message as the sender can immediately identify what message has been read. |
| Textbox       | Enter the standard message you want to send as a Read Confirmation.  In the example above the server variables %FROM% and %TO% have been used to identify the original sender and recipient to add value.                                                                        |

### **Signature**

You can define a standard signature which will be applied to all outgoing messages. Another feature you can use is selecting your aliases or email addresses of groups you are a member of.

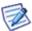

NOTE: When you want to create/edit a signature, use the Desktop interface as lower interface levels (Tablet, Mobile) do not enable it.

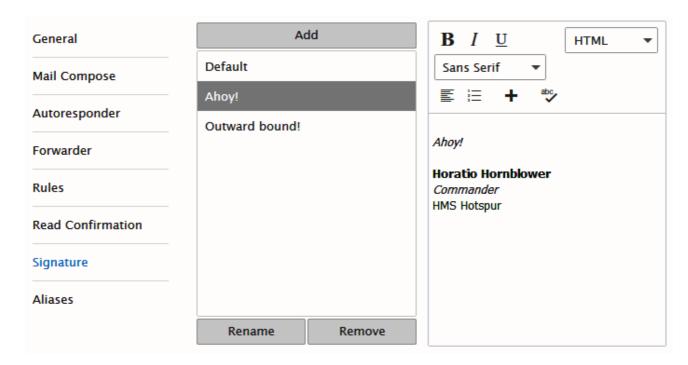

| Field          | Description                                                                                                    |
|----------------|----------------------------------------------------------------------------------------------------|
| Add            | Click the button to define a new signature. The <b>Add</b> dialog is shown:                                                                                                    |
|                | ? Add                                                                                                    |
|                | Name Ahoy!                                                                                                    |
|                | ✓ Add 🗶 Cancel                                                                                                    |
|                | Specify the signature name and click the <b>Add</b> button.                                                                                                    |
|                | Use the right-hand text area – see the <b>Text area</b> field. After creating a new signature, click the <b>OK</b> button. In the case you want to create more signatures, just create them and then click the button.                            |
| Left-hand pane | This field lists all defined signatures.                                                                                                    |
| Rename         | Select an existing signature and click the button to rename this signature. The <b>Rename</b> dialog is shown (similar to the <b>Add</b> one – above). Change the <b>Name</b> field and click the <b>Rename</b> button.                           |
| Remove         | Select a signature from the list and click the button to delete this signature.                                                                                                    |
| Text area      | Enter the text of your signature in the text area. Use rich edit text icons to highlight your signature.  Select the <i>Source</i> item (from the list in the right-hand upper corner) to switch to the HTML code format for inserting HTML tags. |

|    | BE AWARE: Do not enter HTML tags into the text when the <b>HTML</b> item (in the same list) is selected. These tags would be shown in the signature. |
|----|----------------------------------------------------------------------------------------------------|
|    | Text in this field is checked by a spell checker.                                                                                                    |
| ОК | Click the button to save all performed changes.                                                                                                    |

#### Signature - Embedded Image

To create a signature with an embedded image, do the following:

- 1. Create a signature as described above.
- 2. Upload the wished image into your **Documents**.
- 3. Within the *Text area*, place the cursor where you wish to have a figure.
- 4. Within the *Text area* text tool bar, click the image icon .
- 5. Within the Insert image dialog, select the Internal option and click the right-hand Select item icon.
- 6. Within the **Select item** dialog, select the appropriate image from your **Documents** folder.
- 7. Click OK (three times).

#### **Aliases**

This tab allows you to define/enable/disable your aliases, set *Full name* for individual aliases and bind them with signatures defined on the appropriate tab.

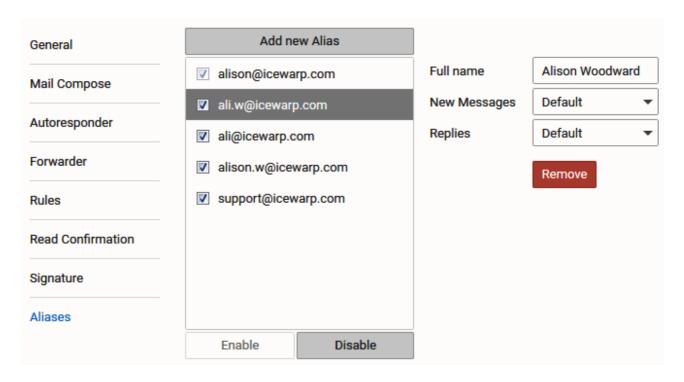

| Field         | Description                                                                                                    |
|---------------|----------------------------------------------------------------------------------------------------|
| Add new Alias | You may want to add a new <i>From Address</i> (your account on another server or another account on this server – e. g. a group account) without necessity to add this account into WebClient. This allows you to use WebClient even for sending messages from other accounts – e. g. you are a member of your support team and you want your customers to obtain your replies from the support group account. This is the way. |
|               | Click this button and fill in a descriptive account name and its email address. Confirmation email will be sent to this address. This email message includes instructions how to verify this email                                                                                                    |

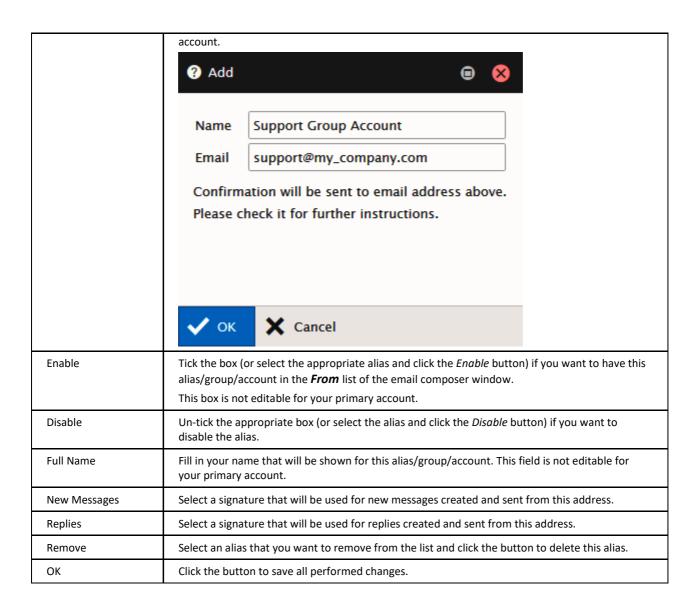

### **Calendar Options**

#### Main

Upon the Calendar – Main tab, you can set how you want certain views to be displayed.

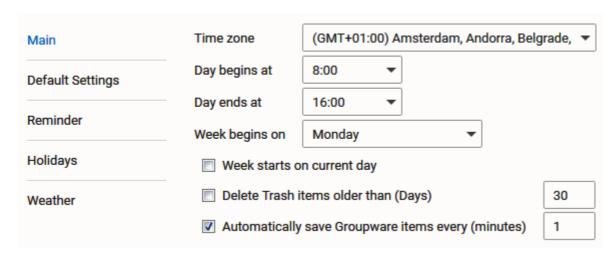

| Field                                | Description                                                                                                    |
|--------------------------------------|----------------------------------------------------------------------------------------------------|
| Time zone                            | Select your time zone.                                                                                                    |
|                                      | [time zone] – Event times will be changed to the actual time zone.                                                                                                    |
|                                      | E. g.: You have created an event from 15 to 16 o'clock in Prague (CET – Central European Time) and traveled to Boston (ET – Eastern (American) Time). Times will be shifted for 6 hours – from 9 to 10 o'clock. |
|                                      | For additional information on time zones, refer to the <b>Miscellaneous</b> chapter – <b>Time Zones</b> section.                                                                                                |
|                                      | NOTE: The time zone set here is also used for emailmessages.                                                                                                    |
| Day begins at                        | Set your normal start time for working hours.                                                                                                    |
|                                      | This will affect the coloration of hours when you are in the Day view of the calendar.                                                                                                    |
| Day ends at                          | Set your normal end time for working hours.                                                                                                    |
|                                      | This will affect the coloration of hours when you are in the Day view of the calendar.                                                                                                    |
| Week begins on                       | Select the day that you wish to be displayed as the first day of the week.                                                                                                    |
|                                      | This affects the Week view and Month view of the Calendar.                                                                                                    |
| Week starts on actual day            | If you wish you can check this option and the Week view will start with the current day as the first day of the week.                                                                                           |
|                                      | This can be useful if you always want to see a week ahead in the week view.                                                                                                    |
|                                      | This only affects the Week view                                                                                                    |
| Delete Trash items older then (Days) | Specify the time after what deleted events will be removed from Trash.                                                                                                    |
| Automatically save                   | Specify the time (in mututes) after what edited groupware items are to be saved automatically.                                                                                                    |
| Groupware items every (minutes)      | NOTE: When editing an item, clicking the <b>Cancel</b> button will not "unsave" the changes made before autosaving (i.e. cancellation will have no effect, the last autosave will be kept).                     |

## **Default Settings**

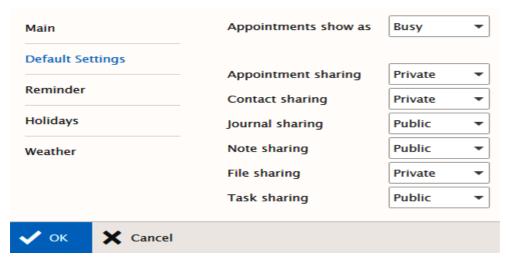

| Field | Description |  |
|-------|-------------|--|
|-------|-------------|--|

| Appointments show as | You can choose a default "show" type for event items. Using the dropdown choose one of the four options:                            |
|----------------------|----------------------------------------------------------------------------------------------------|
|                      | <b>Free</b> – Although there is an event scheduled, it will not take up any of your working time (for example, someone's birthday). |
|                      | Tentative – The event is not yet confirmed.                                                                                         |
|                      | Busy – The event is confirmed and you will not be available for the duration of the event.                                          |
|                      | Out of Office – You will not be in the office (for example, vacations or off-site courses).                                         |
| Appointment sharing  | Choose the default privacy setting for item types. For each type you can select either:                                             |
| Contact sharing      | Private – only people you have chosen can view the items.                                                                           |
| Journal sharing      | or                                                                                                    |
| Note sharing         | Public – anyone who can see your folders can view the items.                                                                        |
| File sharing         |                                                                                                    |
| Task sharing         |                                                                                                    |

#### Reminder

The **Calendar – Default Reminder** tab allows you to set default options for new reminders – they do not affect or override any options for reminders you already have set.

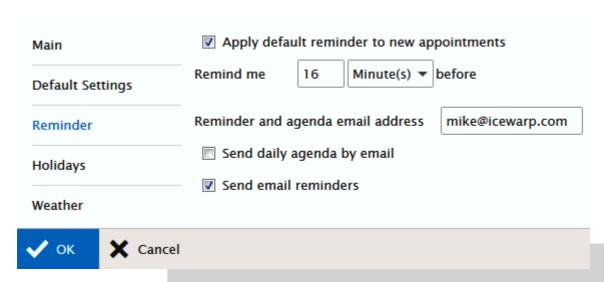

| Field                                      | Description                                                                                                    |
|--------------------------------------------|----------------------------------------------------------------------------------------------------|
| Apply default reminder to new appointments | Tick the box if you want to use the following reminder settings.                                                                                                    |
| Remind me before                           | Enter a numeric value and select a time unit from the dropdown.  These values will be used as the default values when you create a new item that can have a reminder associated with it.                                                                                                    |
| Reminder and agenda<br>email address       | Specify an email address for the reminder to be sent to.  Multiple addresses can be specified, separated by semicolons.  e.g. user1@domain1.com;user2@domain2.com  NOTES:  If no address is specified here, your main (logon) address is used for reminders.  If you do specify an address then your main (logon) address will not receive a reminder unless explicitly specified here. |
| Send daily agenda by email                 | Tick this box if you want to obtain everyday emails with all events for the appropriate day.                                                                                                    |

| Send email reminders | Tick this box if you want to have email reminders sent to the address specified above; pop-up reminders are shown too. |
|----------------------|----------------------------------------------------------------------------------------------------|
|                      | If the box is not ticked, only pop-ups are shown.                                                                      |

### **Holidays**

If your administrator has loaded holiday files to the system, you can choose which country's holidays you want to have displayed in your calendar.

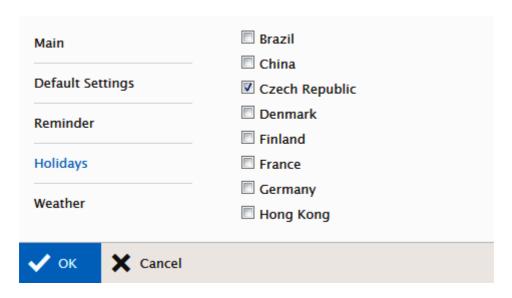

| Field                  | Description                                                                                       |                                                  |
|------------------------|---------------------------------------------------------------------------------------------------|--------------------------------------------------|
| subscribed<br>holidays | Check the box next to each county whose holidate. Only countries that your administrator has supp | , ,                                              |
|                        | NOTE: These holidays may or may not be o<br>– they may only be notable days.                      | fficial public holidays in the country specified |

#### Weather

This tab allows you to add weather forecast for four days to all calendar views (day, week, month).

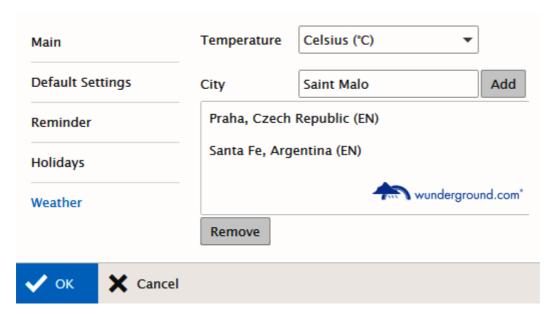

| Field       | Description                                                                                                    |
|-------------|----------------------------------------------------------------------------------------------------|
| Temperature | Select a temperature scale.                                                                                        |
| City        | Fill in the wished city (or city and state/country code). In the case of more possibilities, select from the list. |
| Add         | Click the button to add the filled/selected city to the final list.                                                |
| Remove      | Select a location and click the button to remove this location from the list.                                      |

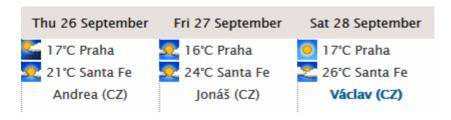

### General

The **General** tab allows you to customize look and feel of the |4wbi | WebClient.

### **Global Settings**

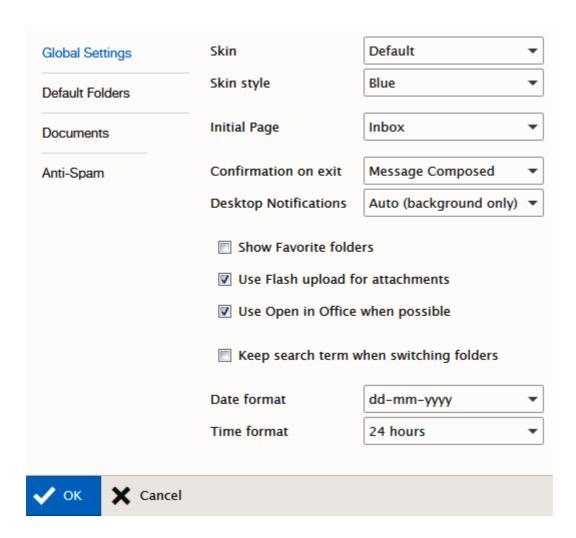

| Field                | Description                                                                                                    |
|----------------------|----------------------------------------------------------------------------------------------------|
| Skin                 | Skins are available for  4wbi  WebClient allowing you to change the look of the system as you use it.                                                                                                    |
|                      | However, they are only available if your system administrator has installed them, you cannot install them yourself.                                                                                                    |
|                      | Select the skin you want from the dropdown.                                                                                                    |
| Skin style           | Select the wished color scheme.                                                                                                    |
| Initial Page         | Here you can specify what will be shown after IW WebClient launch:  Home Page – folder tree view plus a page with information about your email account are shown.  Inbox – folder tree view plus Inbox Item List and reading pane are shown.  Remember last folder – 4wbi WebClient will start up with the folder open that you were browsing when you last closed it down. |
| Confirmation on exit | Select whether/how the confirmation message will be shown:                                                                                                    |

|                                         | Never – no confirmation needed for exit of both composed (and not saved) emails and WebClient itself.                                               |
|-----------------------------------------|----------------------------------------------------------------------------------------------------|
|                                         | Message Composed – you have to confirm only exit of an email composer.                                                                              |
|                                         | Always – you have to confirm exit of both composed emails and WebClient itself.                                                                     |
| Desktop Notifications                   | Tick the box if you want, your desktop to show pop-up notifications about email arrival. (Not all browsers support this feature.)                   |
|                                         | Never – notifications are not shown.                                                                                                    |
|                                         | Auto (background only – browser notifications are shown only when the WebClient window is not focused.                                              |
|                                         | Always – browser notifications are shown always.                                                                                                    |
| Show Favorite Folders                   | Tick the box if you want to have shown <i>Favorites</i> within the <b>Tree View</b> pane.                                                           |
| Use Flash upload for attachments        | Flash upload allows you to upload multiple email attachments at once. Sometimes this can cause problems with SSL. Un-tick this box in this case.    |
| Use Open in Office<br>when possible     | When an email attachment has a suitable format (MS Office), it is possible to open it in the appropriate MS Office application (Word, Excel, etc.). |
|                                         | Tick the box if you want to enable this feature.                                                                                                    |
| Keep search term when switching folders | Tick the box if you want to keep a search term after selecting another folder. Search is performed in this folder immediately.                      |
|                                         | This feature works only for the same folder types (mail, groupware).                                                                                |
| Date format                             | Select the date format you want to use from the dropdown list.                                                                                      |
| Time format                             | Select the time format you want to use from the dropdown list.                                                                                      |
|                                         | US time format (AM/PM) is supported: <b>hh:MMtt.</b>                                                                                                |

#### **Default Folders**

This page allows you to change mailbox folders mapping.

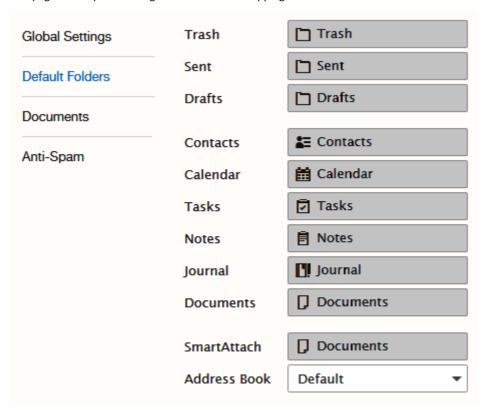

Click the button with an icon next to the appropriate folder to select the wished destination:

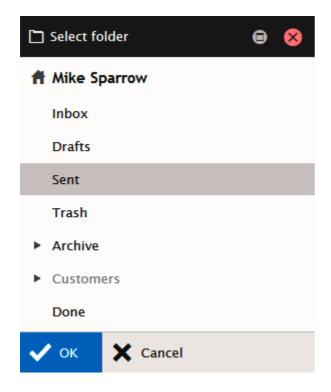

If the wished folder does not exist, create it before.

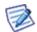

#### **Documents**

This page allows you to manage documents settings.

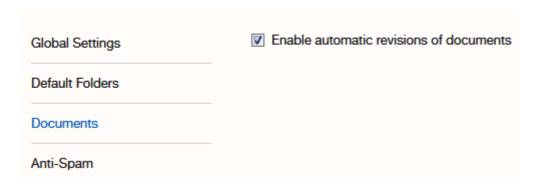

| Field                                  | Description                                                                                                    |
|----------------------------------------|----------------------------------------------------------------------------------------------------|
| Enable automatic revision of documents | Select this option if you want to have a new document revision created after every editing. For more information on document revisions, refer to the Menu and Search Bar chapter – <a href="Documents - More Menu">Documents - More Menu</a> section. |

Anti-Spam

This

page allows you to manage anti-spam and quarantine settings.

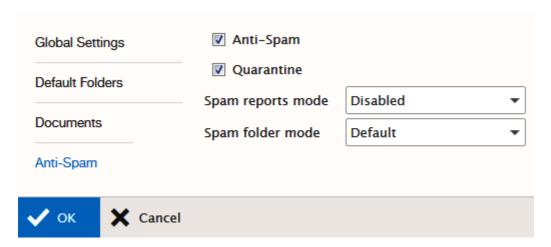

| Field      | Description                                                                                       |
|------------|---------------------------------------------------------------------------------------------------|
| Anti-Spam  | Check this box if you want your incoming messages to be processed with 4wbi Anti-Spam engine.     |
|            | NOTE: This option is only available and may only be changed if your administrator has allowed it. |
| Quarantine | Check this box if you want your incoming messages to go through the quarantine process.           |
|            | NOTE: This option is only available and may only be changed if your administrator has allowed it. |

| Spam reports mode | The spam report is a daily email containing a list of spam and/or quarantined items that have come in to your mail queue.                                   |
|-------------------|----------------------------------------------------------------------------------------------------|
|                   | Select spam reports mode:                                                                                                    |
|                   | Disabled – you will not obtain spam reports.                                                                                                    |
|                   | <b>Default</b> – spam reports follow server settings. If in doubt, ask your server administrator.                                                           |
|                   | New Items – only new email messages are listed in spam reports.                                                                                             |
|                   | All – spam reports list all spam and quarantined messages.                                                                                                  |
| Spam folder mode  | You can choose to have all spam messages delivered to a separate folder.                                                                                    |
|                   | By default this folder is called <b>Spam</b> , but may have been mapped to another folder name via folder mapping – see the <b>Default Folders</b> section. |
|                   | Select spam folder mode:                                                                                                    |
|                   | <b>Default</b> – the server spam folder mode is followed.                                                                                                   |
|                   | <b>Do not use Spam folder</b> – spam messages will arrive into your <i>Inbox</i> .                                                                          |
|                   | <b>Use Spam folder</b> – <i>Spam</i> folder is created, spam messages will arrive into this folder.                                                         |

# Import/Export

 $4 wbi \, \text{WebClient allows you to export and import Contacts and GroupWare data to various file formats}.$ 

These files can be used as backups, allowing you to have restore points, or as a means to copy your data to other locations.

### **Import**

The **Import** page lets you specify a source file, destination folder, column types and sharing mode to import.

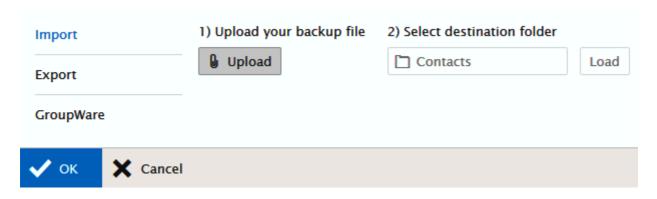

| Field                   | Description                                                                                                    |
|-------------------------|----------------------------------------------------------------------------------------------------|
| Upload your backup file | Click the <i>Upload</i> button to open a standard file browser window allowing you to locate and select the source file for the import.                         |
|                         | NOTE: The target folder should be of the same type as the data within the source file.                                                                          |
|                         | NOTE: It is possible to upload only one file at a time. In the case the file is very big, its upload can be very time consuming — it can last even ten minutes. |

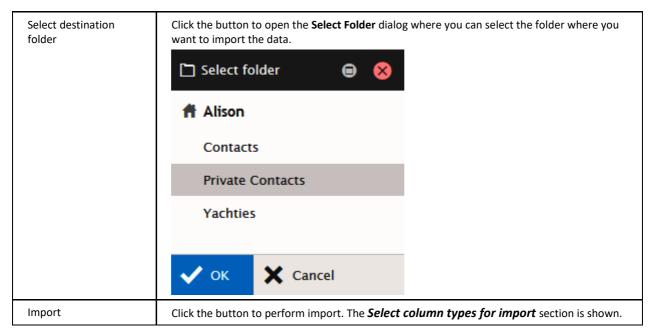

#### **Export**

The Export tab selects very similar items to the Import sheet, except this time the folder is the source and the file is the target.

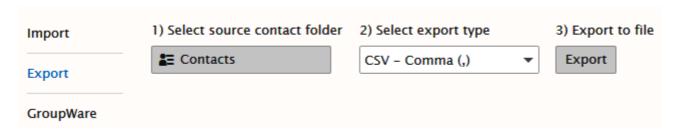

| Field                        | Description                                                                                                    |
|------------------------------|----------------------------------------------------------------------------------------------------|
| Select source contact folder | Click the button to open the <b>Select Folder</b> dialog and select a folder to export.                                                                            |
| Select export type           | Select the wished file export type – either vCard or CSV.  For the CSV type, select a separator – choose from <i>Comma</i> , <i>Semicolon</i> , and <i>Colon</i> . |
| Export CSV file              | Click the button to open a standard file browser dialog allowing you to select the location and a file name of the exported file.                                  |

### **Device Options Dialog**

This dialog consists of three tabs that allow you to manage the selected device properties. Click the *Properties* button to open it.

#### **Folders**

This tab allows you to manage folders that are to be synchronized in the device.

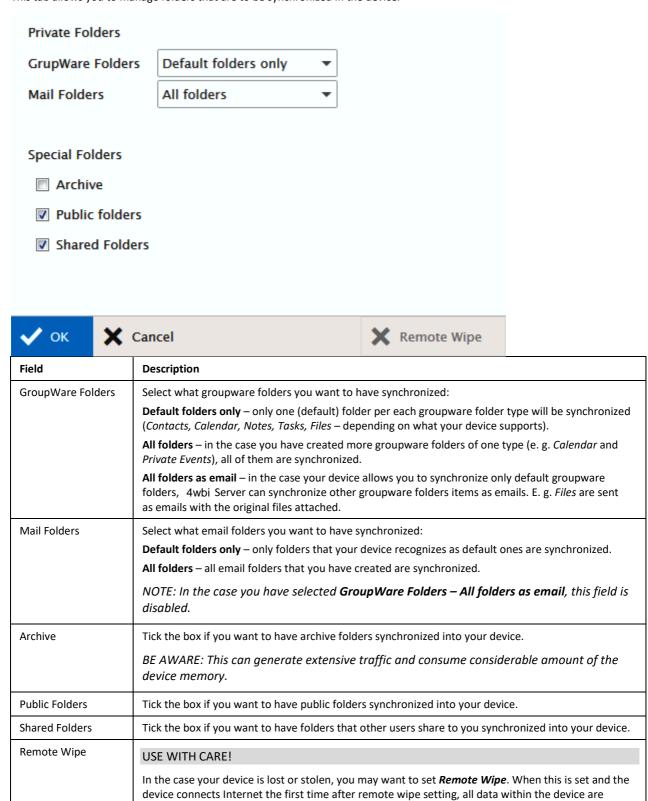

deleted. (Data on the server stay untouched.)

NOTE: Should you set it by mistake, revoke it immediately – click the **Reset Wipe** button (on the same place). It is possible you will be quick enough to cancel it without data deletion.

#### Synchronization

Set other synchronization details here.

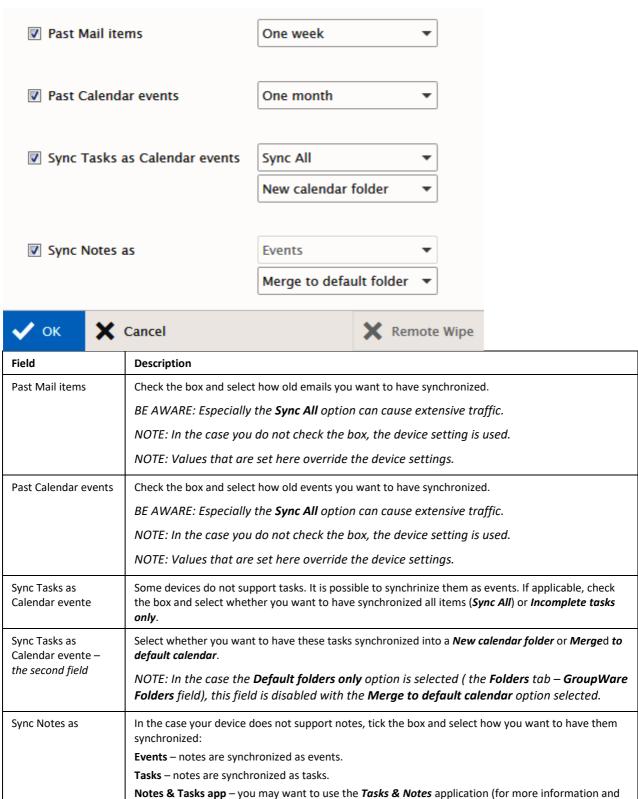

|                                  | download, refer to <a href="https://play.google.com/store/apps/details?id=org.myklos.inote&amp;hl=en">https://play.google.com/store/apps/details?id=org.myklos.inote&amp;hl=en</a> ). Select this option in this case.  NOTE: If the Sync Tasks as box is ticked, this field is disabled with the Events option selected.                                                                                                    |
|----------------------------------|----------------------------------------------------------------------------------------------------|
| Sync Notes as – the second field | Select whether you want to have notes synchronized into a <b>New folder</b> or <b>Merge</b> d <b>to default folder</b> .  NOTE: In the case the <b>Default folders only</b> option is selected (the <b>Folders</b> tab – <b>GroupWare Folders</b> field), this field is disabled with the <b>Merge to default folder</b> option selected.  NOTE: If the Tasks option is selected ( <b>Sync Notes as</b> – the first field), this field is disabled with the <b>Merge to default folder</b> option selected. |

#### **Device**

On this tab, you can rename your device.

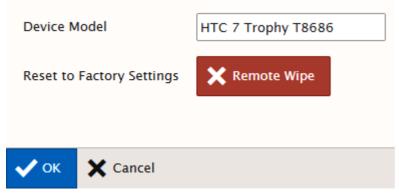

Just write the wished name into the **Device Model** field and click the **OK** button.

Use the  $\it Remote\ Wipe$  button to perform this action.

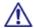

BE AWARE: Remote wipe is a total remote deletion of all device data. It is executed when the device contacts the server first time after setting it.

# Help

Choosing the *Help* option – Help tab opens a quick help guide containing some useful hints and information.

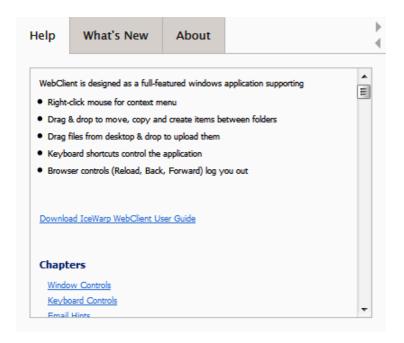

The What's New tab introduces 4wbi WebClient V 11 and describes its new cool features.

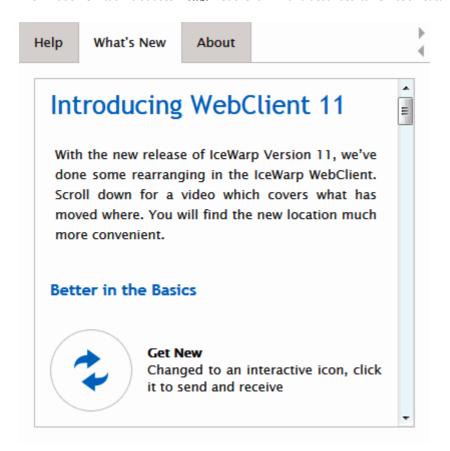

Selecting the About tab reveals information about the current WebClient version and its main features and highlights.

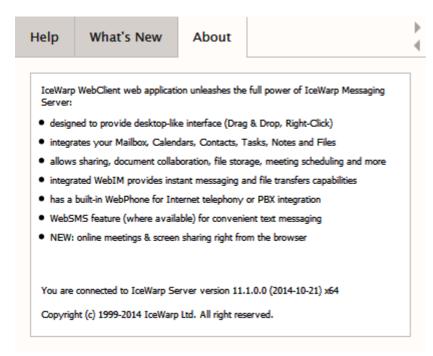

### **Switch Interface**

Choosing the Switch to ... Interface option switches to the given interface.

From the desktop interface, it is possible to switch into the tablet interface and subsequently into the mobile interface. When using a desktop, it is always possible to switch back.

## Logout

Click the *Logout* menu item to log out from 4wbi WebClient. The WebClient login screen is shown. For more information on login, refer to the **Getting Started** – <u>Logging into</u> 4wbi <u>WebClient</u> chapter.

### Miscellaneous

#### **Autofill**

This feature helps you to select email addresses. After a couple of characters is written, autofill suggests email addresses that contain these characters. It offers:

- all contacts from the user's contact type folders (even if contacts only created, but never used),
- all contacts (even if only created, but never used) from GAL (Global Address List) if GAL is used,
- plus 10 to 15 last written contacts that are stored at cookies.

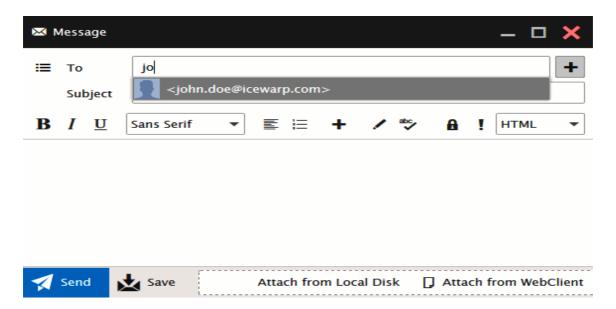

# **Inserting Pictures into Email Body**

4wbi WebClient offers an elegant way how to insert figures directly into an email body.

To insert a figure, do the following:

composer window, select the **HTML** item from the list. (Can be switched into **Text**.) il body where you want to insert a figure to.

- 3. Click the *Insert* icon (+ within the text editor pane) to reveal the list. Select the *Image* item. The *Image* dialog opens.
- 4. Select the *Uploaded* option and upload the wished figures use the *Upload* button –
- 5. From the *Uploaded* list, select the appropriate image and click the *OK* button. Repeat for other images.

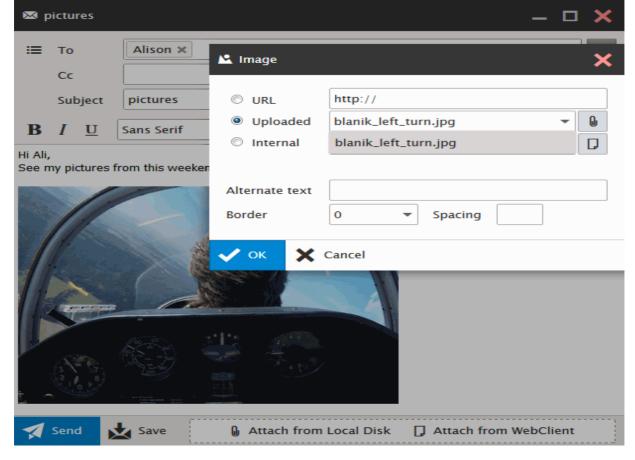

(As an alternative to steps 3 to 5, you can fill in the *URL* field or use the *Internal* option for figures stored within WebClient and click *OK*.)

## **Forwarding Multiple Messages as Attachments**

You can forward multiple email messages as an email attachment. Just select them using SHIFT + click or CTRL + click, right-click these selected emails and choose the **Forward As Attachment** option. Email messages will be attached to your email message that you are just composing – see lower.

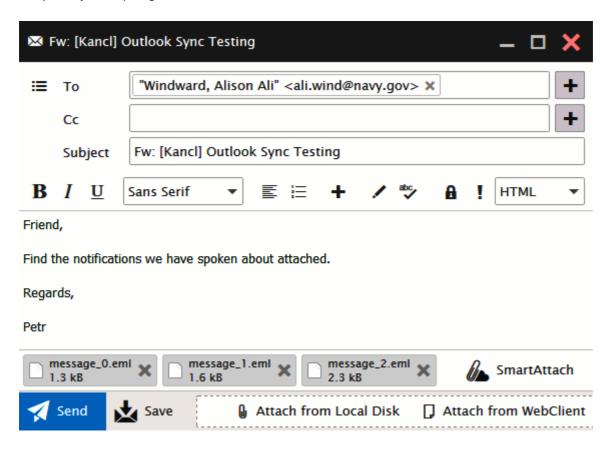

# **Attaching Multiple Files**

You can attach multiple files to an email message using one upload dialog for all files (provided that they all are placed in one folder):

- Within a composer window, click the Upload button. The File Upload dialog opens.
- 2. Select the desired files using *CTRL + click* or *SHIFT + click* shortcuts.
- 3. Click the *Open* button to upload files.

# **File Upload Progress Indication**

WebClient indicates file upload progress within the **Attach from Local Disk** button. It is very useful when uploading big files or bigger number of files.

This applies for email attachments as well as for uploading files into the File folder.

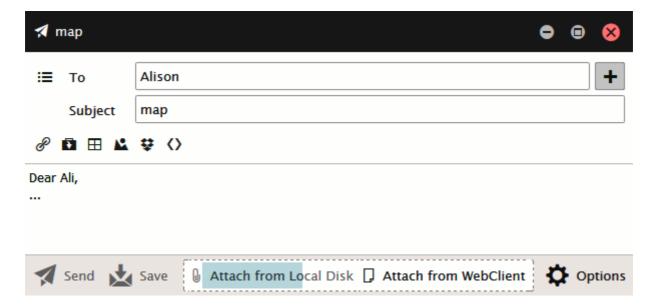

### **Recurrent Event Deletion**

In the case, you want to delete a recurrent event, you can choose one of the following possibilities:

- Only this one only the currently opened item is deleted.
- All following the currently opened item and all following ones (to the end of the whole series) are deleted.
- All the series the whole series is deleted.

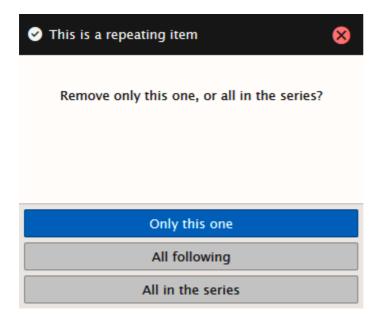

# **Saving Email Messages**

You can save email messages as .eml files. To do it, follow these steps:

- 1. Select the messages you want to save. Use *CTRL + click* and/or *SHIFT + click* to select more messages.
- Right-click the selected messages and choose the Save As EML items.
   If you get the Pop-up blocked message, click the message bar and select the Always Allow Pop-ups from This Site item
- 3. In the opening/saving dialog, select the *Save File* option, click *OK* and in the Save As dialog, select the appropriate directory and click the *Save* button.

# **Address Book Selection Dialog**

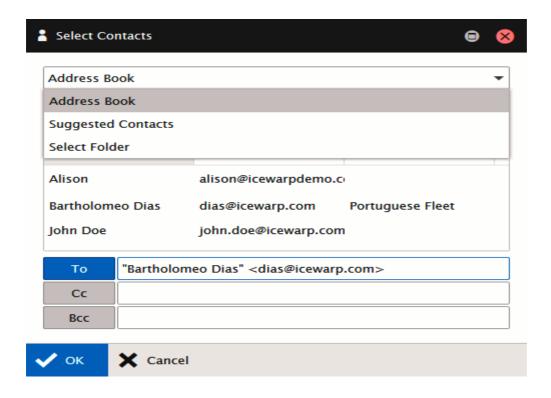

This dialog makes contact selection smooth and easy. To open it, click the "+" (plus) button next to the *To* field within the email composer window.

| Field      | Description                                                                                                    |
|------------|----------------------------------------------------------------------------------------------------|
| upper list | <ul> <li>Select the appropriate item from the list:         <ul> <li>Address Book – contacts from your default contact folder plus contacts from all public folders you have access to are shown.</li> </ul> </li> <li>Suggested Contact – all users who share any their folders to you are shown.</li> <li>Select Folder – a folder tree structure with contact type folders is shown. Selectthe folder you want to see contact from.</li> <li>Recently used folders.</li> </ul> |
| Search     | Write a name or part of it and click the button, to perform search within the displayed contacts.                                                                                                    |
| То         | Select the appropriate contact from the displayed ones and click the button to place this contact to the desired field.                                                                                                    |
| Сс         |                                                                                                    |
| Всс        |                                                                                                    |

### **Email Address in Mail View Context Menu**

Right-click any email address within an email message window – a context menu is shown. Its items allow you to do these actions:

- Send Message an email composer window opens.
- Create New Contact the Add Contact dialog opens.

- Add To Existing Contact the Select Item dialog opens. The email address is added to the selected contact.
- Add To IM the Add IM Contact dialog opens.
- Invite To Appointment the Appointment dialog opens.

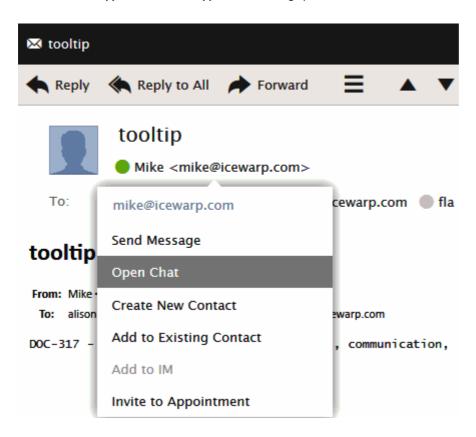

From the **Show As** list, you may want to select the combination that you prefer.

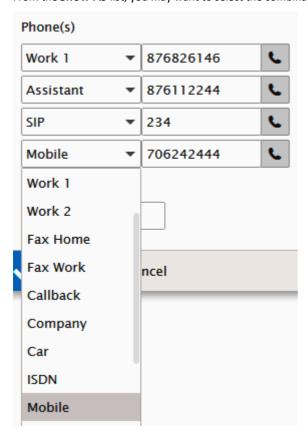

You can use the enhanced **Phone(s)** option that allows you to store not less than 19 phone number types. These phone numbers are set using four **Phone(s)** fields within the **Contact** dialog.

Just select a phone number type and insert the appropriate phone number into the field next to it. Once inserted, this number is saved. Select another number type and repeat the procedure. To change a number, just rewrite it.

To reveal wished numbers, just select their types. You can reveal four numbers at once.

# **Next/Previous Message Switching**

This feature allows you to switch between email messages within the selected folder when you have one message dialog opened. Use the right arrow to get the previous message (lower in the list) or the left one to open the next message.

You may want to sort messages by other columns (*From*, *Subject*, etc.), the message order in this sorted list is followed. Sort messages by *Date* to switch chronologically.

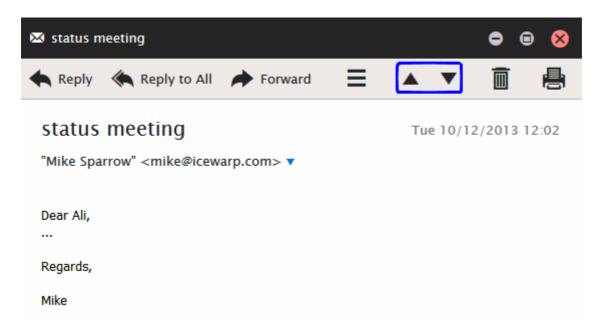

### **Folder Tree Smart View**

When selecting any folder type tab, only folders of this type are shown in the folder tree structure (contact folders in the figure). To reveal the whole tree structure, click the **Show All** icon.

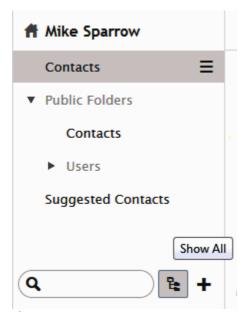

### **Event – Quick Edit**

In the Calendar view, just select the wished time and start writing without a need to open the **Appointment** dialog. To edit an existing event, select it and hit the F2 key. You can also easily change start and/or end times – click and pull the appropriate event edge.

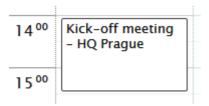

# Drag 'n' Drop a File

This feature allows you to attach files without necessity to browse for them using the *Upload* button. Having them found in a file manager you can just drag and drop them to the message composer window.

The same works for uploading files into File type folders.

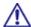

BE AWARE: To be able to use this beautiful feature, you have use a web browser that supports HTML5. Currently (October 2014), those are FireFox, Google Chrome, Internet Explorer and Safari.

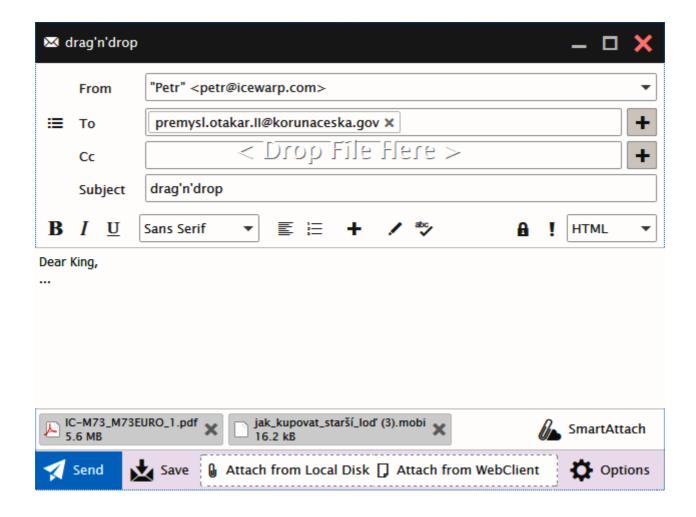

### **Attachments Icons**

You can easily see what file types are attached to incoming messages. WebClient supports more than 30 attachment icons out of more than 60 file types including:

- PDF
- Word and text editors
- Excel and spreadsheets
- PowerPoint and presentations
- Text
- Images
- Audio
- Video
- Archives
- and more

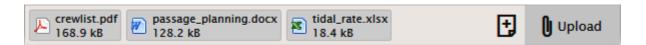

#### **Item Preview**

This feature lets you preview all 4wbi WebClient items without necessity to open them. You can preview any item type (mail, file, task, contact, note, etc.) but even items in the **Recovery Items** folder which is a mixture of item types. Just select the preview type (Normal, Wide – see the **Main Screen** chapter).

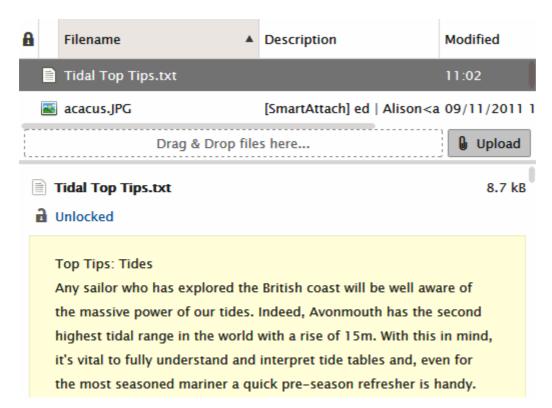

# **Drag and Drop to Trash**

Whatever you want to delete – any item type (email message, folder, IM contact ...) – just use drag 'n' drop. Drag the item onto the trash bin icon within the **Navigation Pane** and drop it when the icon becomes highlighted red. It is the whole magic.

Hold the *CTRL* key when dragging and dropping not to be asked to confirm deletion.

## **Multiple Calendars**

This feature allows you to display more calendars in combined view. It can be very handy when planning your events. Just tick the calendars you want to have displayed.

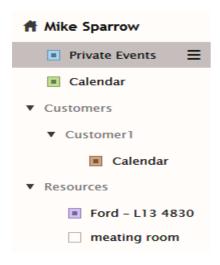

Every calendar has its own color – its events too. Double-click the wished event to edit it. Events keep their flag colors.

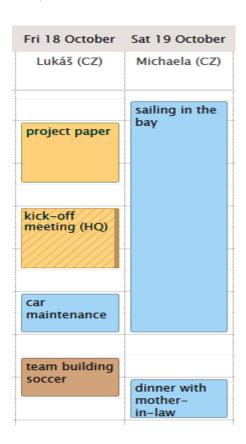

To add a new event to some calendar in this mode, un-tick all other calendar folders (within the tree pane) and make sure that the appropriate calendar is highlighted bold (by clicking it).

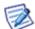

NOTE: This multiple display mode can also be used in the list item view.

NOTE: Unresponded events (i.e. those where attendees have not responded yet (Accept / Decline) are marked with a background pattern. See the **kick-off meeting** within the above figure.

# Whitelisting/Blacklisting Items

This is another feature that can ease your work. In the case any genuine email falls into your **Spam** folder, just drag and drop it into the **Inbox** folder (or the **Whitelist** one, of course). Done – the email sender is whitelisted.

Any spam message in your Inbox? Drag and drop it into the Spam folder (or the Blacklist one).

### **Files On-Line Editing**

This powerful option allows you to edit files saved within the **File** folder directly without necessity to open them via a file manager.

Select the file, click the *Open* main menu item (visible only when a file type folder is selected), (the *OpenDocument* message can be shown – click *OK*), in the *Windows Security* dialog, fill in your *User name* and *Password* (for your server) and edit the file.

Refer to the **Element IT** web site (http://www.element-it.com/online-edit-in-openoffice-and-microsoft-office.aspx#formatslist) to find out all supported file formats.

### **Redirect Emails**

This feature allows you to re-send obtained email messages to another persons with original senders kept in the **From** filed (and your name/address in the **Fo** field). Contrary to the **Forward** feature, when you are the sender.

Just select the message, right-click it and select the Forward – Redirect pop-up menu item.

A copy of this message is kept in your *Inbox*.

In the case the final receiver uses the *Reply* function, their answer is sent to the original sender – not to you.

# Distribution List – SMS Support

Example: sms:+420123456789

### **Tablet Interface Shortcuts**

When using the Tablet interface, you can smooth your work by utilizing these shortcuts:

| Shortcut   | Description                  |
|------------|------------------------------|
| Top Menu:  |                              |
| CTRL+ALT+M | switches to the Mails tab    |
| CTRL+ALT+C | switches to the Contacts tab |

| CTRL+ALT+E        | switches to the Calendar (Events) tab                            |
|-------------------|------------------------------------------------------------------|
| CTRL+ALT+T        | switches to the Tasks tab                                        |
| CTRL+ALT+F        | switches to the Files tab                                        |
| Other             |                                                                  |
| CTRL+N            | creates a new item – depends on what tab is active               |
| CTRL+D            | folder management – depends on what tab is active                |
| CTRL+ALT+S        | opens Settings                                                   |
| CTRL +ALT+SHIFT+Q | performs Logout                                                  |
| Compose           |                                                                  |
| CTRL+SHIFT+T      | focuses the TO field                                             |
| CTRL+SHIFT+C      | focuses the CC field                                             |
| CTRL+SHIFT+B      | focuses the BCC field                                            |
| CTRL+SHIFT+S      | focuses the SUBJECT field                                        |
| CTRL+SHIFT+M      | focuses the Mail body                                            |
| Save (send)       |                                                                  |
| CTRL+ENTER        | saves the item (in the email compose window, it sends the email) |

## **Tasks from Emails**

You can easily convert an email message into a task. Just select it within the **Items View** pane and drag and drop it onto the **Tasks** folder in the **Tree View** pane. The email body content is converted into the task text (the **General** tab). The whole email message is attached to this task (the **Attachments** tab) as an *eml* file.

Double-click it to answer the message easily.

# **Message Templates**

Utilizing this feature can help you to ease your work in the case you send out many same or similar email messages. Just select the *Message Template* item (**Menu** bar – **New**) – the *Template* window opens:

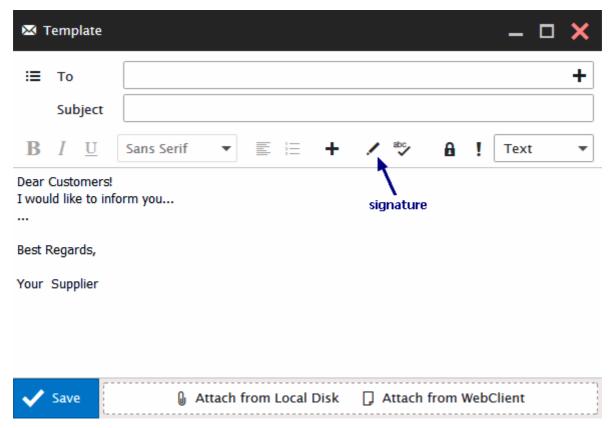

Edit the template and click the Save button. The template is saved into the newly created Templates folder.

To use a template, double-click it, change what you need and click the Send button.

To edit a template, right-click its name in the list and perform the wished changes. Click the Save button.

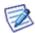

NOTE: Defined signatures are not inserted automatically. It is necessary to do it manually. Use the **Signature** icon – see the figure.

### **Shared Documents**

It is possible to share also **Documents** (**Files**) folders. The context menu within such a folder (right-click a file to reveal it) includes also the *Download* and *Open* items. Even when the *Open* item is selected, the selected file is downloaded in the read-only mode. You can use the *Enable Editing* feature to work with the document.

This is a by design attribute.

### Calendar – Event Duration

When hovering over an event in WebClient's calendar view, a popup appears which shows the event name, start and end times, and duration. There are to ways how the event duration is shown:

- Event is up to 120 minutes duration is shown in minutes.
- Event is longer than 120 minutes duration is rounded and shown in hours.

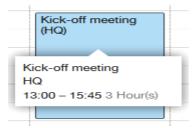

# **Mail Type Folders Deletion**

It is possible to have moved deleted mail type folders with their contents (messages, subfolders) into **Trash**. This useful feature works in the following manner:

- You have to tick the Move deleted messages to Trash folder box (Options Mail General).
- It works only for mail type folders that are not default ones.
- It does not work for shared folders.
- Even if the *Delete Trash emails older than (Days)* box (**Options Mail General**) is ticked, this rule is not applied for these deleted folders and their contents. If you want to delete them, you have to do it manually.

#### New Event - Calendar Folder Picker

When creation a new event, you can easily select a calendar folder the event is to be placed into. Just click the calendar name (or path) within the event title (see the figure). The **Select folder** dialog opens. Navigate to the wished folder and click *OK*.

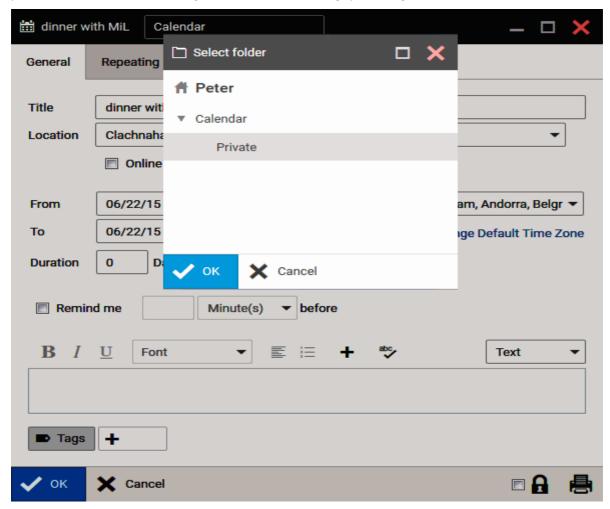

# Whitelist/Blacklist Whole Domain

It is easily possible to whitelist/blacklist a whole domain. Just right-click the sender (within the email items list) and select the Manage Sender menu item. From the sub-menu, select the wished action. The whole domain this sender belongs in is whitelisted (blacklisted respectively).

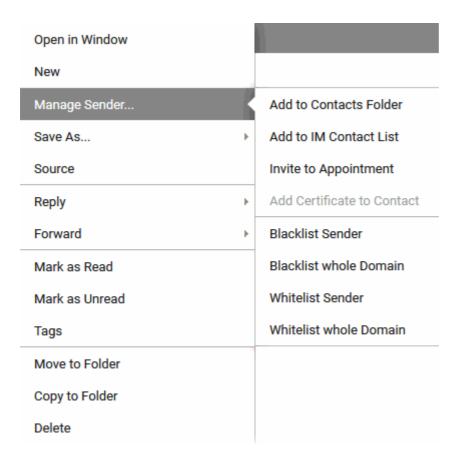

# **Hiding Folder Tree**

To get more space for and **Reading Pane**, you can collapse or auto-collapse **Tree View**. Just right-click the account name (within the **Tree View**) and select the *Dock Appearance* item. Here, choose the wished behavior.

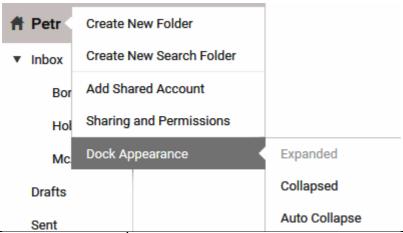

| Field         | Description                                                                       |
|---------------|-----------------------------------------------------------------------------------|
| Expanded      | Tree View pane is always visible.                                                 |
| Collapsed     | Tree Viewpane is not visible. To show it, hover over any Navigation Pane item.    |
| Auto Collapse | Tree View pane is visible, but it hides when the browser window width is reduced. |
|               | NOTE: The IM Client pane width is also reduced.                                   |

### **Calendar – Event State**

Calendar events can have different states – Free, Busy, Tentative, Out of Office. To distinguish these states easily, events are marked with narrow stripes in the following manner:

Free - white filling

Busy - nothing

Out of Office - dark shade of the event color

Tentative – background filling as the event, one pixel oblique hatching

This stripe is placed either at the bottom part of the event (for the week view) or on the event left side (for both day or month views).

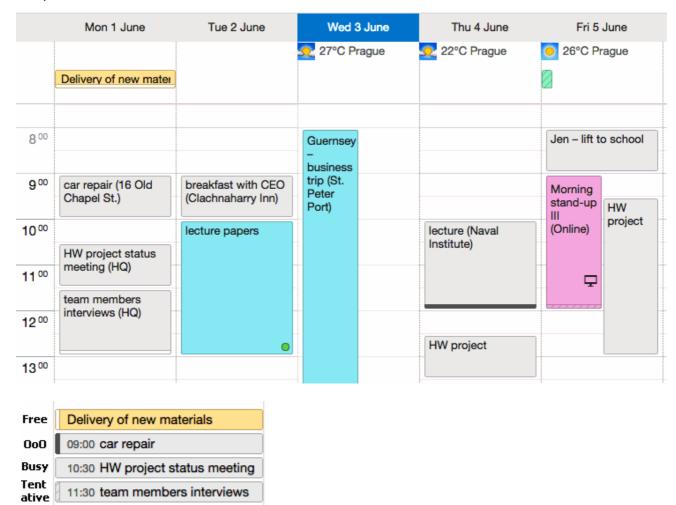

# Calendar - Expand Day in Month View

When using the month calendar view to see events at glance, you may want to see detail of some event or event edit them. Now, it is not necessary to switch the view to the week or day one.

Just click the calendar icon in the left-hand upper corner of the appropriate day (see the first figure).

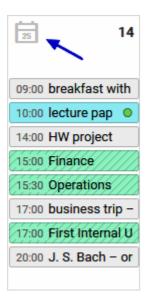

This day will expand to the view you are used to work with in the week mode. Double-click any event to open and edit it. You can also add new events as usually.

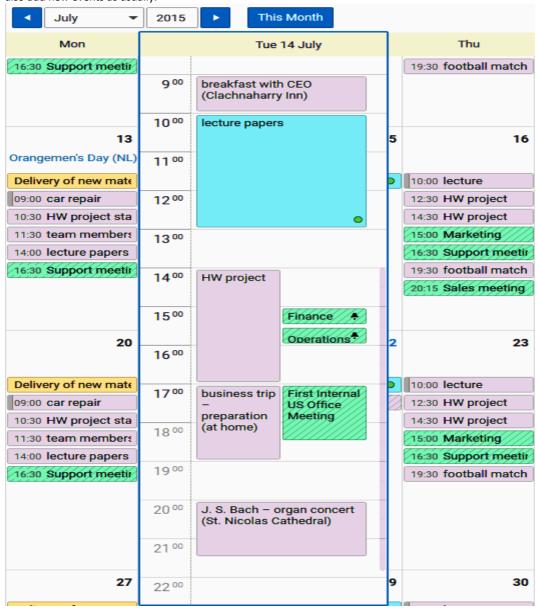

Click outside this day view to close the expanded day.